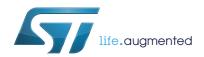

# AN4989 Application note

# STM32 microcontroller debug toolbox

#### Introduction

STM32 end-users are sometimes confronted with non- or partially-functional systems during product development. The best approach to use for the debug process is not always obvious, particularly for inexperienced users.

To address the above concerns, this application note provides a toolbox describing the most common debug techniques and their application to popular recommended IDEs for STM32 32-bit ARM® Cortex® MCUs. It contains detailed information for getting started as well as hints and tips to make the best use of STM32 Software Development Tools in STM32 ecosystem.

This application note applies to the microcontrollers listed in *Table 1*.

**Table 1. Applicable products** 

| Туре             | Sub class                                                                          |
|------------------|------------------------------------------------------------------------------------|
| Microcontrollers | STM32 High Performance MCUs<br>STM32 Mainstream MCUs<br>STM32 Ultra Low Power MCUs |

June 2017 DocID030181 Rev 2 1/99

Contents AN4989

# **Contents**

| 1 | Fore | word .                   |                                    | 8  |  |
|---|------|--------------------------|------------------------------------|----|--|
|   | 1.1  | Softwa                   | are versions                       | 8  |  |
|   | 1.2  |                          | yms                                |    |  |
| 2 | STM  | STM32 ecosystem outlines |                                    |    |  |
|   | 2.1  | Hardw                    | vare development tools             | 9  |  |
|   |      | 2.1.1                    | Hardware kits                      | 9  |  |
|   |      | 2.1.2                    | ST-LINK probe                      | 13 |  |
|   |      | 2.1.3                    | Alternative debugger probes        | 15 |  |
|   | 2.2  | Softwa                   | are development tools              | 15 |  |
|   |      | 2.2.1                    | STM32CubeMX                        | 16 |  |
|   |      | 2.2.2                    | Partner IDEs                       | 17 |  |
|   |      | 2.2.3                    | STMStudio                          | 19 |  |
|   |      | 2.2.4                    | ST-LINK utility                    | 19 |  |
|   | 2.3  | Embe                     | dded software                      | 20 |  |
|   | 2.4  | Inform                   | ation and sharing                  | 21 |  |
|   |      | 2.4.1                    | Documentation                      |    |  |
|   |      | 2.4.2                    | ST Community                       | 22 |  |
|   |      | 2.4.3                    | STM32 Education                    | 22 |  |
| 3 | Com  | piling f                 | or debug                           | 23 |  |
|   | 3.1  | Optim                    | ization                            | 23 |  |
|   |      | 3.1.1                    | IAR™ EWARM                         | 23 |  |
|   |      | 3.1.2                    | Keil® MDK-ARM µVision              | 24 |  |
|   |      | 3.1.3                    | SW4STM32                           | 25 |  |
|   | 3.2  | Debug                    | gging information                  | 25 |  |
|   |      | 3.2.1                    | IAR™ EWARM                         |    |  |
|   |      | 3.2.2                    | Keil <sup>®</sup> -MDK-ARM μVision | 27 |  |
|   |      | 3.2.3                    | SW4STM32                           | 28 |  |
| 4 | Con  | necting                  | to the board                       | 29 |  |
|   | 4.1  | SWD/                     | JTAG pinout                        | 29 |  |
|   | 4.2  | Reset                    | and connection mode                | 31 |  |
|   |      |                          |                                    |    |  |

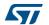

|   |      | 4.2.1    | Presentation                                          | 31 |
|---|------|----------|-------------------------------------------------------|----|
|   |      | 4.2.2    | IAR™ EWARM                                            | 32 |
|   |      | 4.2.3    | Keil <sup>®</sup> MDK-ARM μVISION                     | 33 |
|   |      | 4.2.4    | SW4STM32                                              | 37 |
|   |      | 4.2.5    | ST-LINK utility                                       | 39 |
|   | 4.3  | Low-p    | ower case                                             | 40 |
| 5 | Brea | aking an | nd stepping into code                                 | 41 |
|   | 5.1  | Debug    | g support for timers, RTC, watchdog, BxCAN and $I^2C$ | 41 |
|   | 5.2  | Debug    | performance                                           | 41 |
|   |      | 5.2.1    | IAR™ EWARM                                            | 42 |
|   |      | 5.2.2    | Keil <sup>®</sup> MDK-ARM μVISION                     | 43 |
|   |      | 5.2.3    | SW4STM32                                              | 44 |
|   | 5.3  | Secure   | e platform limitation                                 | 46 |
|   |      | 5.3.1    | RDP                                                   | 46 |
|   |      | 5.3.2    | PCROP                                                 | 47 |
| 6 | Exce | eption h | nandling                                              | 48 |
|   | 6.1  | Defaul   | It weak Handlers                                      | 48 |
|   | 6.2  | Custor   | m Handlers                                            | 49 |
|   | 6.3  | Trappi   | ng div/0 exception                                    | 51 |
|   |      | 6.3.1    | Cortex®-M0/M0+ case                                   | 51 |
|   |      | 6.3.2    | Cortex <sup>®</sup> -M3/4/7 case                      | 52 |
| 7 | Prin | tf debug | gging                                                 | 58 |
|   | 7.1  | STM3     | 2 Virtual-COM port driver                             | 58 |
|   | 7.2  | Printf v | via UART                                              | 59 |
|   | 7.3  | Printf v | via SWO/SWV                                           | 61 |
|   | 7.4  |          | osting                                                |    |
|   |      | 7.4.1    | IAR™ EWARM                                            |    |
|   |      | 7.4.2    | Keil <sup>®</sup> MDK-ARM μVISION                     |    |
|   |      | 7.4.3    | SW4STM32                                              |    |
| 8 | Deb  | ug throi | ugh hardware exploration                              | 71 |
|   | 8.1  | Easy p   | pinout probing with STMicroelectronics hardware kits  | 71 |
|   | 8.2  |          | controller clock output (MCO)                         |    |
|   |      |          |                                                       |    |

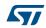

Contents AN4989

|          |        | 8.2.1                 | Configuration with STM32CubeMX         | 71 |
|----------|--------|-----------------------|----------------------------------------|----|
|          |        | 8.2.2                 | HAL_RCC_MCOConfig                      | 73 |
|          |        | 8.2.3                 | STM32 Series differences               | 74 |
| 9        | From   | debug 1               | to release                             | 76 |
| 10       | Troub  | leshoot               | ing                                    | 77 |
| Appendix | A M    | anaging               | DBGMCU registers                       | 78 |
|          | A.1    | By the S              | T-LINK utility                         | 78 |
|          | A.2    | By softw              | /are                                   | 79 |
|          | A.3    | By debu               | gger                                   | 80 |
| Appendix | B U    | se Nucl               | eo "cutted" ST-LINK as stand-alone VCP | 89 |
| Appendix | C M    | anaging               | various targets on the same PC         | 92 |
| Appendix | D C    | ortex <sup>®</sup> -N | /I debug capabilities reminder         | 97 |
| Revision | histor | y                     |                                        | 98 |

AN4989 List of tables

# List of tables

| Table 1. | Applicable products                            | . 1 |
|----------|------------------------------------------------|-----|
| Table 2. | ST-LINK software pack                          | 14  |
| Table 3. | STMicroelectronics documentation guide         | 21  |
| Table 4. | STM32 Series RDP protection extension          | 47  |
| Table 5. | STM32 USART vs. PC terminal WordLength example | 61  |
| Table 6. | Troubleshooting                                | 77  |
| Table 7. | STM32 Series vs. debug capabilties             | 97  |
| Table 8. | Document revision history                      | 98  |

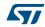

List of figures AN4989

# List of figures

| Figure 1.  | STM32 ecosystem overview                                    | 9  |
|------------|-------------------------------------------------------------|----|
| Figure 2.  | Nucleo-144, Nucleo-64 and Nucleo-32 boards                  |    |
| Figure 3.  | Discovery board example                                     | 11 |
| Figure 4.  | EVAL board example                                          |    |
| Figure 5.  | ST-LINK, ST-LINK/V2, and ST-LINK/V2-ISOL stand-alone probes | 13 |
| Figure 6.  | On-board ST-LINK/V2 on Nucleo                               | 13 |
| Figure 7.  | STM32 software development tools                            |    |
| Figure 8.  | STM32CubeProjectList screenshot                             |    |
| Figure 9.  | Get connected to STM32 world                                |    |
| Figure 10. | IAR™ EWARM Optimization option                              | 23 |
| Figure 11. | Keil <sup>®</sup> μVision Code Optimization option          |    |
| Figure 12. | SW4STM32 Optimization Level setting                         |    |
| Figure 13. | IAR™ Generate debug Information option                      |    |
| Figure 14. | Keil® Debug Information option                              |    |
| Figure 15. | SW4STM32 Debug information option                           |    |
| Figure 16. | SWD pins PA13 and PA14 in Reset state under STM32CubeMX     |    |
| Figure 17. | SWD pins PA13 and PA14 in Reserved but inactive state       |    |
| Ü          | under STM32CubeMX                                           | 30 |
| Figure 18. | SWD pins PA13 and PA14 in Active State under STM32CubeMX    |    |
| Figure 19. | Reset Mode in IAR8.10: screenshot                           |    |
| Figure 20. | Connect and Reset option Keil <sup>®</sup>                  |    |
| Figure 21. | Keil® hotplug step1                                         |    |
| Figure 22. | Keil® hotplug step2                                         |    |
| Figure 23. | Keil® hotplug step3                                         |    |
| Figure 24. | Access to Generator Options in SW4STM32 V2.0.0              |    |
| Figure 25. | Select Generator Options Reset Mode in SW4STM32 V2.0.0      |    |
| Figure 26. | Connection and reset mode in ST-Link utility                |    |
| Figure 27. | IAR™ EWARM ST-LINK SWD Speed setting                        |    |
| Figure 28. | Keil® SWD Speed Setting                                     |    |
| Figure 29. | Access to Generator Options in SW4STM32 V2.0.0              |    |
| Figure 30. | Generator Options Connection Setup in SW4STM32 V2.0.0       |    |
| Figure 31. | Asking for Handler code generation                          |    |
| Figure 32. | Keil® Access to Show Caller Code in Contextual menu         |    |
| Figure 33. | Cortex®-M3 SCB_CCR Description                              | 52 |
| Figure 34. | Cortex-M3 SCB_CFSR Description                              |    |
| Figure 35. | IAR™ exception handling                                     |    |
| Figure 36. | Keil® System Control and Configure                          |    |
| Figure 37. | Keil® Fault Reports                                         | 55 |
| Figure 38. | SW4STM32 SCB register access                                | 56 |
| Figure 39. | Virtual-COM port on Windows® PC                             |    |
| Figure 40. | USART Pinout configuration with STM32CubeMX                 |    |
| Figure 41. | USART2 setting with STM32CubeMX                             |    |
| Figure 42. | SWO Pin configuration with STM32CubeMX                      |    |
| Figure 43. | Semihosting/SWO configuration with IAR™                     |    |
| Figure 44. | IAR™ SWO Clock setting                                      |    |
| Figure 45. | SWO Configuration with Keil <sup>®</sup>                    | 65 |
| Figure 46. | Access to SWV in Keil <sup>®</sup>                          | 65 |
| Figure 47. | SWV in ST-LINK utility                                      |    |

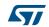

AN4989 List of figures

| Figure 48. | Semihosting configuration in IAR™                                     |    |
|------------|-----------------------------------------------------------------------|----|
| Figure 49. | Semihosting procedure in SW4STM32                                     |    |
| Figure 50. | Getting SW4STM32 reference version (1/2)                              |    |
| Figure 51. | Getting SW4STM32 reference version (2/2)                              | 70 |
| Figure 52. | MCO pin selection in STM32CubeMX                                      |    |
| Figure 53. | MCO alternate pin highlight exemple with L073                         | 72 |
| Figure 54. | MCO Multiplexer in STM32CubeMX Clock Configuration Pane               | 73 |
| Figure 55. | STM32F4/F7 dual MCO capabilities                                      |    |
| Figure 56. | ST-LINK utility Enable Low-Power debug option                         | 78 |
| Figure 57. | DBMCU Register LL Library Functions                                   | 79 |
| Figure 58. | DBGMCU_CR HAL Library Functions                                       | 80 |
| Figure 59. | Access to DBGMCU register with IAR™                                   |    |
| Figure 60. | EWARM C-SPY® Macro script setting                                     | 82 |
| Figure 61. | Accessing DBGMCU register in Keil <sup>®</sup> MDK-ARM μVision (1/2)  | 83 |
| Figure 62. | Accessing DBGMCU register in Keil <sup>®</sup> MDK-ARM μVision (2/2)) | 84 |
| Figure 63. | Keil <sup>®</sup> Initialization script setting                       | 85 |
| Figure 64. | Access to Generator Options in SW4STM32 V2.0.0                        | 86 |
| Figure 65. | Generator Options debug MCU in SW4STM32 V2.0.0                        | 87 |
| Figure 66. | Runtime R/W access to DBGMCU register with SW4STM32                   | 88 |
| Figure 67. | ST-LINK cuttable part of Nucleo                                       | 89 |
| Figure 68. | Using ST-LINK stand-alone part of Nucleo-L476RG as VCP                | 90 |
| Figure 69. | Virtual-COM port on PC side                                           | 91 |
| Figure 70. | ST-LINK utility target selection pick list                            | 92 |
| Figure 71. | Getting target ST-LINK S/N from the console                           | 93 |
| Figure 72. | IAR™ Debug Probe Selection pop-up window                              | 93 |
| Figure 73. | IAR™ Debug Probe Selection with nickname                              | 94 |
| Figure 74. | Probe selection prompt setting on IAR™                                |    |
| Figure 75. | Keil® ST-LINK selection                                               | 95 |
| Figure 76  | Forcing specific ST-LINK S/N with SW4STM32                            | 96 |

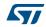

Foreword AN4989

#### 1 Foreword

#### 1.1 Software versions

The various examples in this application note are illustrated on basis of the following versions of the tools:

IAR™ EWARM: V8.10.1
 Keil® MDK-ARM μVision: V5.22
 SW4STM32: V2.0.0
 ST-LINK utility: V4.0.0

## 1.2 Acronyms

AN: Application note

CMSIS: Cortex microcontroller software interface standard

HAL: Hardware abstraction layer (software library)

• IDE: Integrated development environment

JTAG: Joint Test Action Group

MCO: Microcontroller clock output

MCU: Microcontroller unit

NVIC: Nested vector interrupt controller

PM: Programming manual
 RM: Reference manual
 SB: Solder bridge
 SWD: Serial wire debug

SWO: Single wire output
SWV: Single wire viewer

• VCP: Virtual-COM port

# 2 STM32 ecosystem outlines

STMicroelectronics and its partners are providing a full hardware and software ecosystem to support rapid evaluation, prototyping, and productizing of complete systems using STM32 microcontrollers.

As presented in *Figure 1*, the ecosystem is composed of all the collaterals required to develop a project with STM32.

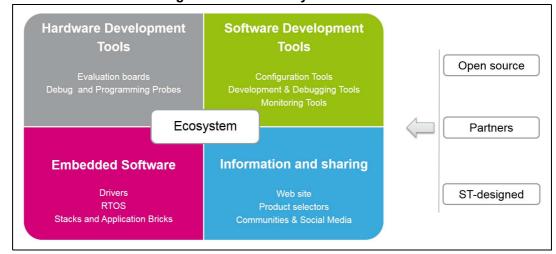

Figure 1. STM32 ecosystem overview

This chapter provides a global overview of the main elements composing the ecosystem, outlining debug features and useful pointers, in order to guide the user among available resources.

# 2.1 Hardware development tools

This section introduces the range of available development tools from hardware kits to ST-LINK probes and alternative debugger interfaces.

#### 2.1.1 Hardware kits

This section lists the hardware kits provided by STMicroelectronics for STM32-based development:

- Nucleo boards
- Discovery kits
- Evaluation boards (EVAL)

#### **Nucleo boards**

STM32 Nucleo boards are affordable solutions for user willing to try out new ideas and to quickly create prototypes based on STM32 MCU.

Notice of the state of the stat

Figure 2. Nucleo-144, Nucleo-64 and Nucleo-32 boards

STM32 Nucleo boards feature the same connectors. They can easily be extended with a large number of specialized application hardware add-ons.

Note:

Nucleo-144 boards include ST Zio connector, which is an extension of Arduino  $^{\text{TM}}$  Uno rev3, and ST morpho connector.

Nucleo-64 boards include Arduino™ Uno rev3 and ST morpho connectors.

Nucleo-32 boards include Arduino™ Nano connectors.

All STM32 Nucleo boards integrate an ST-LINK debugger/programmer, so there is no need for a separate probe.

A complete description of the embedded ST-LINK features is provided in Section 2.1.2: ST-LINK probe on page 13. Additional information and access to Nucleo boards complete documentation sets are available at www.st.com.

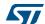

#### **Discovery kits**

STM32 Discovery kits are a cheap and complete solution for the evaluation of the outstanding capabilities of STM32 MCUs. They carry the necessary infrastructure for demonstration of specific device characteristics, the HAL library, and comprehensive software examples allow to fully benefit from the devices features and added values.

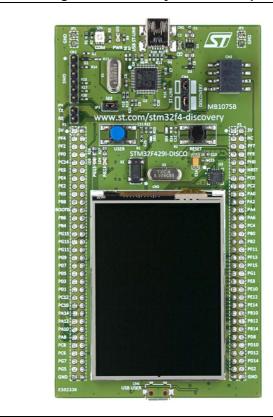

Figure 3. Discovery board example

Extension connectors give access to most of the device's I/Os and make the connection of add-on hardware possible.

With the integrated debugger/programmer the Discovery kits are ideal for prototyping.

A complete description of the embedded ST-LINK features is provided in Section 2.1.2: ST-LINK probe on page 13. Additional information and access to Discovery kits complete documentation sets are available at www.st.com.

#### **EVAL** boards

STM32 MCU EVAL boards have been designed as a complete demonstration and development platform for the ARM<sup>®</sup> Cortex<sup>®</sup> STM32 MCUs.

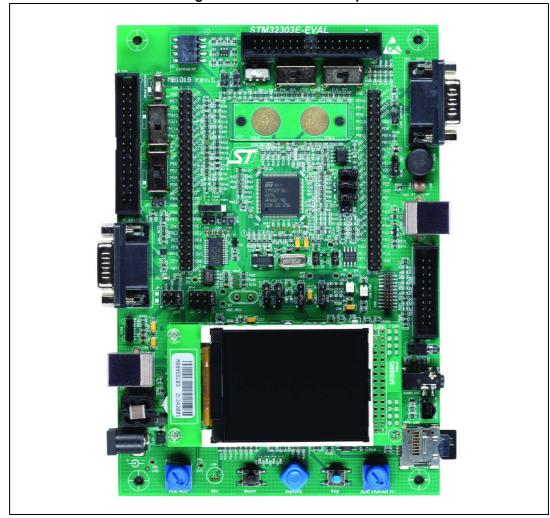

Figure 4. EVAL board example

They carry external circuitry, such as transceivers, sensors, memory interfaces, displays and many more. The EVAL boards can be considered as a reference design for application development.

EVAL boards have integrated ST-LINK (USB Type-B connector). For complete description of the embedded ST-LINK features refer to Section 2.1.2: ST-LINK probe.

EVAL board has direct access to JTAG/Traces signal through dedicated ARM<sup>®</sup> JTAG 20-pin connector allowing advanced debug (ETM). For usage of ETM traces refer to *Section 2.1.3: Alternative debugger probes on page 15*.

The usage of a stand-alone probe may require some jumper and solder bridge adaptation from default. Refer to the specific board user manual.

For further information and access to complete documentation visit www.st.com/stm32evaltools

12/99 DocID030181 Rev 2

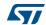

### 2.1.2 ST-LINK probe

The ST-LINK is the JTAG/Serial Wire Debug (SWD) interface used to communicate with any STM32 microcontroller located on an application board.

It is available as:

- Stand-alone in-circuit debugger
- Embedded in all STM32 hardware kits (Nucleo boards, Discovery kits, EVAL boards)

*Figure 5* shows the first ST-LINK version on the left and the ST-LINK/V2 and ST-LINK/V2-ISOL stand-alone probes on the right.

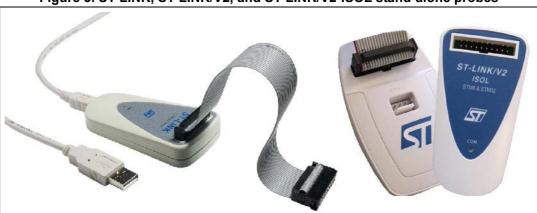

Figure 5. ST-LINK, ST-LINK/V2, and ST-LINK/V2-ISOL stand-alone probes

Figure 6 shows an example of an embedded ST-LINK/V2 as part of a Nucleo board.

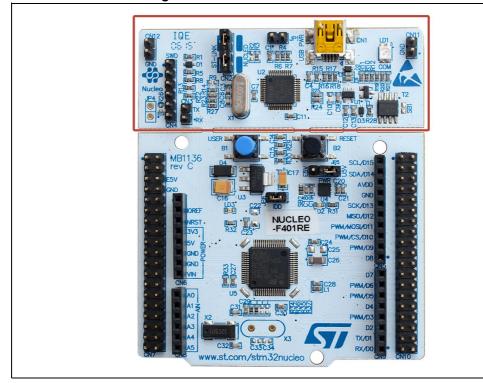

Figure 6. On-board ST-LINK/V2 on Nucleo

Both stand-alone and embedded versions share the same ST-LINK/V2 basic features:

- 5 V power supplied by a USB connector
- USB 2.0 full-speed-compatible interface
- USB standard A to Mini- B cable
- JTAG/serial wire debug (SWD) specific features:
  - 1.65 V to 3.6 V application voltage supported on the JTAG/SWD interface and 5 V tolerant inputs
  - JTAG cable for connection to a standard JTAG 20-pin pitch 2.54 mm connector
  - JTAG supported
  - SWD and serial wire viewer (SWV) communication supported
- Device Firmware Upgrade (DFU) feature supported
- Status LED which blinks during communication with the PC
- Operating temperature 0 °C to 50 °C
- 1000 V rms high-isolation voltage (ST-LINK/V2-ISOL only)

Embedded versions usually supports the following additional features:

- Virtual-COM-port interface on USB. (VCP)
- Mass storage interface on USB

The availability of these additional features depends on software version.

In order to identify the ST-LINK version on a board and the related features associated with it, please refer STMicroelectronics technical note *Overview of the ST-LINK embedded in STM32 MCU Nucleo, Discovery Kits and Eval Boards* (TN1235).

On-board ST-LINK does not support JTAG port.

Note:

For Nucleo and Discovery, JTAG port signal can be wired through Morpho / Arduino™ connectors. On EVAL boards, there is a dedicated 20-pin connector.

The use of ST-LINK requires the software packages listed in Table 2.

Table 2. ST-LINK software pack

| Part Number  | Description                                                                                                    |
|--------------|----------------------------------------------------------------------------------------------------|
| STSW-LINK004 | STM32 ST-LINK utility (refer to Section 2.2.4: ST-LINK utility on page 19)                                                      |
| STSW-LINK007 | ST-LINK, ST-LINK/V2, ST-LINK/V2-1 firmware upgrade                                                                              |
| STSW-LINK009 | ST-LINK, ST-LINK/V2, ST-LINK/V2-1 USB driver signed for Windows <sup>®</sup> 7, Windows <sup>®</sup> 8, Windows <sup>®</sup> 10 |

Note:

STSW-LINK007 is included in STSW-LINK004.

STSW-LINK009 is included in most IDE installation packages (IAR™, Keil<sup>®</sup>, SW4STM32) and tools.

Tip:

It is recommended to use the latest firmware version of the on-board ST-LINK interface. Firmware upgrade can be performed thanks to the ST-LINK utility software (refer to Section 2.2.4: ST-LINK utility on page 19).

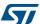

#### 2.1.3 Alternative debugger probes

J-LINK (Segger), I-Jet™ (IAR™), and U-LINK (Keil®) are the most common alternatives providing features equivalent to the ones provided by ST-LINK.

For most advanced debugging needs, requiring heavy traffic or ETM port tracing, ST recommends to use:

- U-Link Pro in combination with Keil<sup>®</sup> MDK-ARM μVISION
- I-Jet™ Trace in combination with IAR™ EWARM

For a complete catalog of solutions, refer to www.st.com.

## 2.2 Software development tools

The STM32 family of 32-bit ARM<sup>®</sup> Cortex<sup>®</sup>-M core-based microcontrollers is supported by a complete range of software tools.

It encompasses traditional integrated development environments - IDEs with C/C++ compilers and debuggers from major third-parties that are complemented with tools from ST allowing to configure and initialize the MCU or monitor its behavior in run time.

It offers a complete flow, from configuration up to monitoring as illustrated in Figure 7.

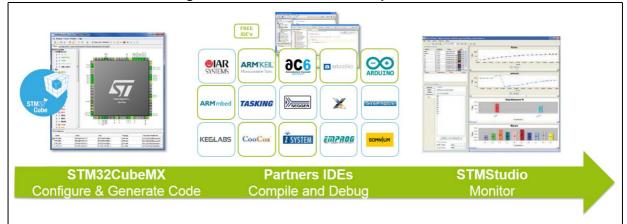

Figure 7. STM32 software development tools

#### 2.2.1 STM32CubeMX

STM32CubeMX is a graphical tool that allows to easily configure STM32 microcontrollers and to generate the corresponding initialization C code through a step-by-step process.

- The first step consists in selecting the STM32 microcontroller that matches the required set of peripherals. MCU can be selected as stand-alone for custom PCB (MCU Selector) or pre-integrated into one of STMicroelectronics hardware kit (Board Selector)
- In the second step, the user must configure each required embedded software thanks to a pinout-conflict solver, a clock-tree setting helper, a power-consumption calculator, and a utility performing MCU peripheral configuration (GPIO, USART, and others) and middleware stacks (USB, TCP/IP, and others).
- 3. Finally, the user launches the generation of the initialization C code based on the selected configuration. This code is ready to be used within several development environments. The user code is kept at the next code generation.

#### **Key features**

- Intuitive STM32 microcontroller selection
- Microcontroller graphical configuration
- Pinout with automatic conflict resolution
- Clock tree with dynamic validation of configuration
- Peripherals and middleware functional modes and initialization with dynamic validation of parameter constraints
- Power consumption calculation for a user-defined application sequence
- C code project generation covering STM32 microcontroller initialization compliant with IAR™, Keil<sup>®</sup> and GCC compilers.
- Available as a standalone software running on Windows<sup>®</sup>, Linux<sup>®</sup>, and macOS<sup>™</sup> operating systems, or through Eclipse plug-in

47/

16/99 DocID030181 Rev 2

#### 2.2.2 Partner IDFs

In this application note, all topics are declined for the three main IDEs:

- IAR™ EWARM
- 2. Keil® MDK-ARM µVISION
- 3. SW4STM32

#### **IAR™ EWARM**

The IAR Embedded Workbench<sup>®</sup> for ARM<sup>®</sup> (IAR™ EWARM) is a software development suite delivered with ready-made device configuration files, flash loaders and 4300 example projects included. IAR Systems<sup>®</sup> and STMicroelectronics closely cooperate in supporting 32-bit ARM<sup>®</sup> Cortex<sup>®</sup>-M based microcontrollers.

#### **Key Features**

- Key components:
  - Integrated development environment with project management tools and editor
  - Highly optimizing C and C++ compiler for ARM<sup>®</sup>
  - Automatic checking of MISRA C rules (MISRA C:2004)
  - ARM<sup>®</sup> EABI and CMSIS compliance
  - Extensive HW target system support
  - Optional I-jet™ and JTAGjet™-Trace in-circuit debugging probes
  - Power debugging to visualize power consumption in correlation with source code
  - Run-time libraries including source code
  - Relocating ARM<sup>®</sup> assembler
  - Linker and librarian tools
  - C-SPY<sup>®</sup> debugger with ARM<sup>®</sup> simulator, JTAG support and support for RTOSaware bugging on hardware
  - RTOS plugins available from IAR™ Systems and RTOS vendors
  - Over 3100 sample projects for EVAL boards from many different manufacturers
  - User and reference guides in PDF format
  - Context-sensitive on-line help
- Chip-specific support:
  - 4300 example projects included for STMicroelectronics EVAL boards
  - Support for 4 Gbyte applications in ARM<sup>®</sup> and Thumb<sup>®</sup> mode
  - Each function can be compiled in ARM<sup>®</sup> or Thumb<sup>®</sup> mode
  - VFP Vector Floating Point co-processor code generation
- Intrinsic NEON™ support
- ST-LINK and ST-LINK V2 support

This product is supplied by a third party not affiliated to ST. For the latest information on the specification, refer to the IAR™ web site at http://www.iar.com.

#### Keil® MDK-ARM µVision

The MDK-ARM-STM32 is a complete software development environment for Cortex<sup>®</sup>-M microcontroller-based devices. It includes the µVision IDE/Debugger, ARM<sup>®</sup>C/C++ compiler

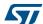

and essential middleware components. The STM32 peripherals can be configured using STM32CubeMX and the resulting project exported to MDK-ARM.

Free MDK-ARM licenses can be activated for both STM32F0 and STM32L0 Series using the following Product Serial Number (PSN): U1E21-CM9GY-L3G4L.

This product is supplied by a third party not affiliated to ST. For the latest information on the specification refer to the third party's website: http://www2.keil.com/stmicroelectronics-stm32.

#### **Key Features**

- Complete support for Cortex<sup>®</sup>-M devices
- ARM<sup>®</sup> C/C++ compilation toolchain
- uVision IDE, debugger and simulation environment
- CMSIS Cortex<sup>®</sup> Microcontroller Software Interface Standard compliant
- ST-LINK support
- Multi-language support: English, Chinese, Japanese, Korean

#### SW4STM32

The System Workbench for STM32 toolchain, called SW4STM32, is a free multi-OS software development environment based on Eclipse, which supports the full range of STM32 microcontrollers and associated boards.

The SW4STM32 toolchain may be obtained from the website www.openstm32.org, which includes forums, blogs, and trainings for technical support. Once registered to this site, users get installation instructions at the Documentation > System Workbench page to proceed with the download of the free toolchain.

The SW4STM32 toolchain and its collaborative website have been built in collaboration with AC6, a service company providing training and consultancy on embedded systems.

This product is supplied by a third party not affiliated to ST. For the latest information on the specification, refer to the third party's website: www.ac6.fr.

#### **Key Features**

- Comprehensive support for STM32 microcontrollers, STM32 Nucleo boards, Discovery kits and EVAL boards, as well as STM32 firmware (Standard Peripheral library or STM32Cube HAL)
- GCC C/C++ compiler
- GDB-based debugger
- Eclipse IDE with team-work management
- ST-LINK support
- No code size limit
- Multiple OS support: Windows<sup>®</sup> (32 and 64 bits), Linux (64 bits) and MacOS™

In case of installation or update through the *Eclipse Help -> Install New software...* menu, the following dependences for SW4STM32 V2.0.0 are required:

- Eclipse Mars2 or Neon
- CDT 8.8.1
- Java 1.8

18/99

DocID030181 Rev 2

All above dependences are properly managed in case of All-in-one installer package or through *Help* -> *Check For Updates* (recommended).

#### 2.2.3 STMStudio

STMicroelectronics STMStudio helps debug and diagnose STM32 applications at run time by reading and displaying their variables in real-time.

Running on a PC, STM Studio interfaces with STM32 MCUs via the standard ST-LINK probe.

STMStudio is a non-intrusive tool, preserving the real-time behavior of applications.

STMStudio perfectly complements traditional debugging tools to fine tune applications. It is well suited for debugging applications which cannot be stopped, such as motor control applications.

Different graphic views are available to match the needs of debugging and diagnosis or to demonstrate application behavior.

#### **Key Features**

- Runs on PCs with Microsoft<sup>®</sup> Windows<sup>®</sup> OS (XP, Vista, 7, 8, or 10)
- Connects to any STM32 via ST-LINK (JTAG or SWD protocols)
- Reads on-the-fly (non intrusive) variables from RAM while application is running
- Parses DWARF debugging information in the ELF application executable file
- Two types of viewer:
  - Variable viewer: real-time waveforms, oscilloscope-like graphs
  - TouchPoint viewer: association of two variables, one on the X axis, one on the Y axis
- Possibility to log data into a file, and replay later (exhaustive record display, not realtime)

More information about the way to use STMStudio are available in STMicroelectronics user manual *Getting started with STMStudio* (UM1025).

#### 2.2.4 ST-LINK utility

STM32 ST-LINK utility (STSW-LINK004) is a full-featured software interface for programming STM32 microcontrollers.

It provides an easy-to-use and efficient environment for reading, writing and verifying a memory device.

The tool offers a wide range of features to program STM32 internal memories (Flash, RAM, OTP and others), external memories, to verify the programming content (checksum, verify during and after programming, compare with file) and to automate STM32 programming.

STM32 ST-LINK utility is delivered with a graphical user interface (GUI) and with a command line interface (CLI).

#### **Key Features**

- Free software
- Supports Motorola S19, Intel HEX and binary formats
- Load, Edit and Save executable and data files generated by the Assembler/Linker or C compilers
- Erase, Program, View and Verify device Flash memory contents
- Program, Erase and Verify external memories with examples of external flash loaders, for users to develop loaders for specific external memories
- Automate STM32 programming (Erase, Verify, Programming, Configuring option bytes, calculate checksum)
- Programming One Time Programmable memory
- Supports Programming and Configuring Option bytes
- Offers a command line interface
- Compare file with target memory
- Supports memory and core status view in Live-update mode
- ST-LINK/V2 firmware upgrade

In debug context ST-LINK is useful:

- To check and update ST-LINK/V2 firmware in case of connection issue
- Recover connection to a board in case of stuck in permanent Low-power or secure
- Usage of SWV for printf debugging (Refer to Chapter 7: Printf debugging on page 58)

Refer to STMicroelectronics user manual STM32 ST-LINK utility software description (UM0892).

#### 2.3 **Embedded software**

The STM32Cube embedded software libraries provides:

- The HAL hardware abstraction layer, enabling portability between different STM32 devices via standardized API calls
- The Low-Layer (LL) APIs, a light-weight, optimized, expert oriented set of APIs designed for both performance and runtime efficiency
- A collection of Middleware components, like RTOS, USB library, file system, TCP/IP stack, Touch sensing library or Graphic Library (depending on the MCU series)
- A complete set of code examples running on STMicroelectronics boards: STM32 Nucleo, Discovery kits and EVAL boards

Tip: There is a fair chance that a Cube Project example matches the project in design. At project start or if an issue is met, it is worth browsing the complete project list package content available in CubeLibraryFolder\Projects\ STM32CubeProjectsList.html (refer to Figure 8).

20/99 DocID030181 Rev 2

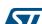

Figure 8. STM32CubeProjectList screenshot

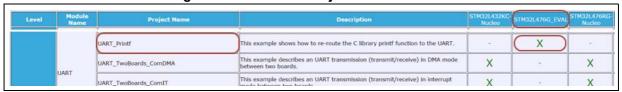

# 2.4 Information and sharing

STMicroelectronics offers a very complete and wide range of solution on the web to get connected to STM32 World.

Figure 9. Get connected to STM32 world

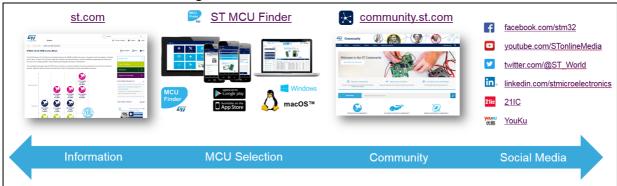

#### 2.4.1 Documentation

Several types of documentation are available on *www.st.com*. *Table 3* provides a reminder of the main technical documents with a short description of their contents.

Table 3. STMicroelectronics documentation guide

| Acronym | Name              | Content                                                                                                    |
|---------|-------------------|----------------------------------------------------------------------------------------------------|
| DB      | Data Brief        | Preliminary Product Specification before complete maturity                                                                                                    |
| DS      | Data Sheet        | Product Specifications, Hardware feature and Electrical Characteristics (Pinout/Alternate function definition table, Memory Map, Electrical Characterization etc.) |
| RM      | Reference Manual  | How to use the targeted microcontroller series, memory and peripherals.(registers details, default/reset value etc.)                                               |
| AN      | Application Note  | "How to make" guide helping to achieve a specific application with the targeted MCU.                                                                               |
| UM      | User Manual       | "How To Use" guide for a specific software of hardware product (board, software tools etc.)                                                                        |
| TN      | Technical Note    | Very brief document addressing single technical aspect. Can be seen as a complement of AN or UM documents                                                          |
| ES      | Errata Sheet      | Contained known issues and device limitation.                                                                                                    |
| РМ      | Programmer Manual | Target software developer with a full description of the STM32 Cortex®-M processor programming model, instruction set and core peripherals                         |

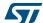

Tip:

The MCU Finder application can be useful for document access and bookmarking in addition to its primary usage for identifying the suitable STM32 product. The MCU Finder application is available for use on PC, smartphone, and tablet. More information is available on <a href="https://www.st.com">www.st.com</a>.

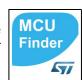

Trick:

When an Internet search engine is used to get access to STMicroelectronics documents, it is advised to search with an explicit mention of STMicroelectonics web site so that references to genuine documents are obtained. In the Google Toolbar $^{\text{TM}}$  search bar, the following syntax can be used:

"[Document reference or key word]" site:www.st.com filetype:pdf

#### 2.4.2 ST Community

STMicroelectronics new community is now live and ready for receiving questions, sharing projects and collaborating among fellow community members. The focus is on collaboration because the primary purpose of this community is to share with peers and help them in a transparent way that showcases the world of STMicroelectronics products, activities and achievements.

The home page of ST Community is https://community.st.com/welcome.

For any problem met, it is interesting to first browse the STM32 Forum for related topics and eventually to post a new one if no relevant thread is found.

#### 2.4.3 STM32 Education

STM32 education material is available on-line at *www.st.com* (search for STM32 Education).

This site provides free educational resources created by STMicroelectronics engineers for bringing an STM32 project to life.

On this site, a user learns at his own pace, watches classes as per his own schedule, anytime, anywhere, on any device, or apply to one of the live learning sessions led by STMicroelectronics experts at a nearby location.

#### Content:

- Online Training
- MOOC
- Videos
- Webinar
- Textbooks
- ST training courses
- Partner training courses

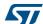

AN4989 Compiling for debug

# 3 Compiling for debug

This chapter reviews the various options for debug-friendly compiling solutions.

# 3.1 Optimization

Compiler are usually configured by default to optimize performance and/or code size. In most cases, this reduces or even prevents program debugging.

The most common symptoms resulting from code optimization are:

- Problem to set or reach a breakpoint. Some lines are not accessible.
- Impossibility to evaluate a variable (watch feature).
- Inconsistency while stepping (what I get, is not what I see).

Therefore, for efficient debugging it is recommended to modify the code optimization option.

#### 3.1.1 IAR™ EWARM

In Project option -> C/C++Compiler -> Optimization

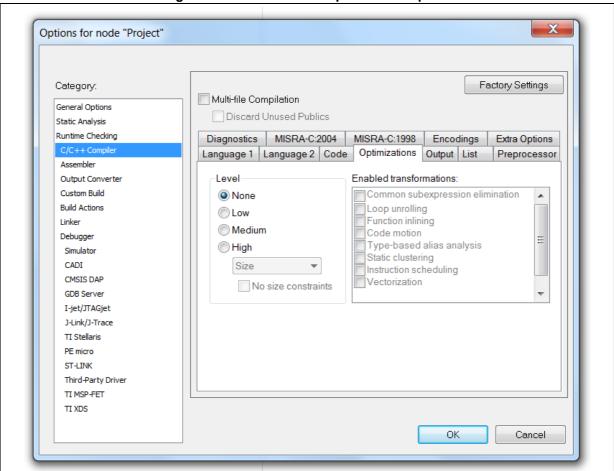

Figure 10. IAR™ EWARM Optimization option

Compiling for debug AN4989

# 3.1.2 Keil® MDK-ARM µVision

In Project Option->C/C++->Optimization

Figure 11. Keil® µVision Code Optimization option

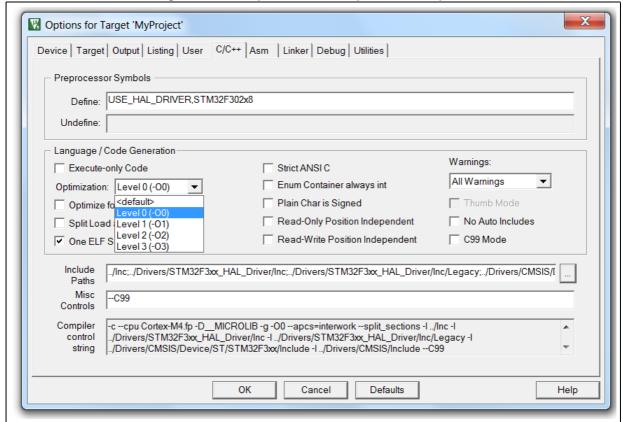

Keil<sup>®</sup> documentation suggests that Level1 (-O1) can be a suitable alternative for debug. Refer to www.keil.com support page *Compiler optimization levels and the debug view* for details.

AN4989 Compiling for debug

#### 3.1.3 SW4STM32

In project Properties->Settings->Tool Settings->MCU GCC Compiler->Optimization

X Properties for MyProject (- - - - type filter text Settings > Resource Builders Configuration: Debug [ Active ] ▼ Manage Configurations... ▲ C/C++ Build **Build Variables** Environment 🕦 Tool Settings 🎤 Build Steps 🚇 Build Artifact 🗳 Target 🗟 Binary Parsers 🧿 Error Parsers Logging Settings MCU Settings None (-00) Optimization Level Tool Chain Editor MCU GCC Compiler Other optimization flags > C/C++ General Dialect Linux Tools Path Place the function in their own section (-ffunction-sections) Preprocessor Project References Place the data in their own section (-fdata-sections) Symbols Run/Debug Settings Includes > Task Repository Optimization WikiText Debugging Warnings Miscellaneous MCU GCC Linker General

Figure 12. SW4STM32 Optimization Level setting

gcc also provides the -Og option:

-Og enables optimizations that do not interfere with debugging. It offers a reasonable level of optimization while maintaining fast compilation and a good debugging experience.

ОК

Cancel

# 3.2 Debugging information

Debugging information is generated by the compiler together with the machine code. It is a representation of the relationship between the executable program and the original source code. This information is encoded into a pre-defined format and stored alongside the machine code.

Debugging information is mandatory to set breakpoint or get the content of a variable.

This chapter presents the location of the Debugging Information related option in IAR $^{TM}$ , Keil $^{\$}$ , and SW4STM32.

?

Compiling for debug AN4989

#### 3.2.1 IAR™ EWARM

"Generate debug information" option tick box is accessible in *Options -> C/C++ Compiler -> Output Pane* 

It is set by default.

Figure 13. IAR™ Generate debug Information option

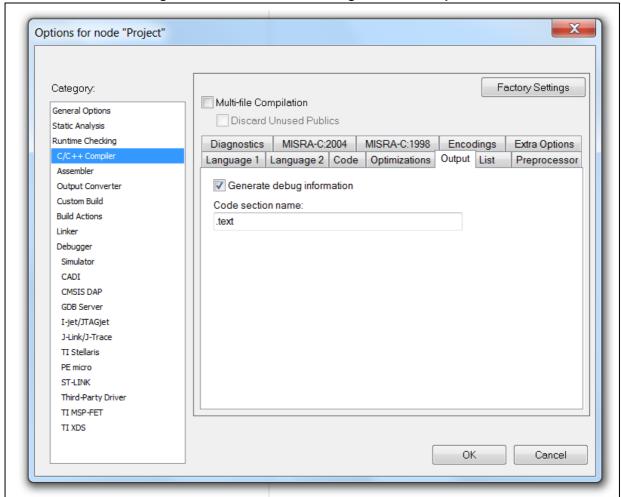

# 3.2.2 Keil®-MDK-ARM µVision

Debug Information Tick box is accessible in *Options -> Output Pane*. It is set by default.

Figure 14. Keil<sup>®</sup> Debug Information option

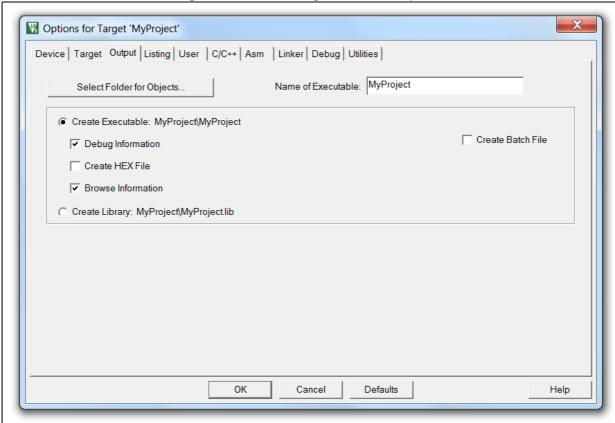

Compiling for debug AN4989

#### 3.2.3 SW4STM32

Option to manage Debugging Information are in *Properties -> C/C++ Build -> Settings -> Tool Settings -> Debugging*.

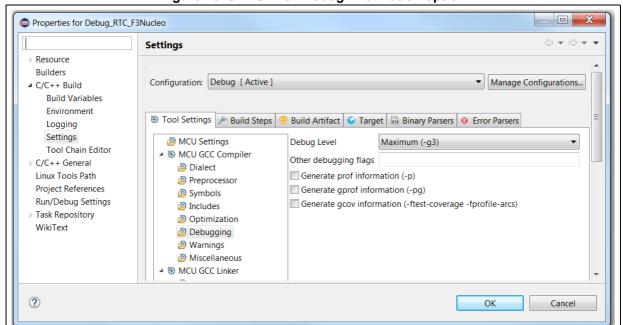

Figure 15. SW4STM32 Debug information option

Debug Level can be set among four levels:

- None (-g0): Level 0 produces no debug information at all; -g0 negates -g.
- Minimal (-g1): Level 1 produces minimal information, enough for making backtraces in parts of the program for which no debug is planned. This includes descriptions of functions and external variables, and line number tables, but no information about local variables.
- Default (-g/-g2): Produce debugging information in the operating system's native format (stabs, COFF, XCOFF, or DWARF). GDB can work with this debugging information.
- Maximal (-g3): Level 3 includes extra information, such as all the macro definitions present in the program. Some debuggers support macro expansion when -g3 is used.

The same pane contains the options to add profiling information.

For further information, refer to Section 3.1 Option Summary available at http://gcc.gnu.org.

# 4 Connecting to the board

The way IDEs get connected to the boards is not always known. In case of trouble, a basic knowledge about this topic can save time in identifying and fixing the issue.

This chapter intends to provide the minimal set of information in order to prevent or quickly fix issues related to connection.

## 4.1 SWD/JTAG pinout

On STMicroelectronics hardware kits, SWD must be made available for connection with ST-LINK.

SWD is always mapped on PA13 (SWDIO) and PA14 (SWCLK). This is the default state after reset.

Nothing specific is required in the application code to make SWD work.

Special attention must be paid to make sure that, voluntarily or accidentally, the SWD pins are not switched to some alternate functions or affected by I/O settings modifications.

Hint: For instance, STM32Cube PWR examples switch all GPIO (including SWD) in an analog state in order to minimize consumption. This disconnects the debugger. A Connect Under Reset using NRST is required to take back the control of the board. (Refer to Section 4.2).

When using STM32CubeMX at configuration stage, PA13 and PA14 can be in one of three states upon selection of Serial Wire in SYS/Debug configuration list:

- Reset, shown by the pins colored in gray in Figure 16
- Reserved but inactive shown by the pins colored in orange in Figure 17
- Active shown by the pins colored in green in Figure 18

Figure 16. SWD pins PA13 and PA14 in Reset state under STM32CubeMX

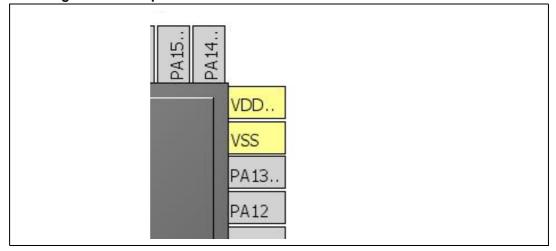

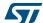

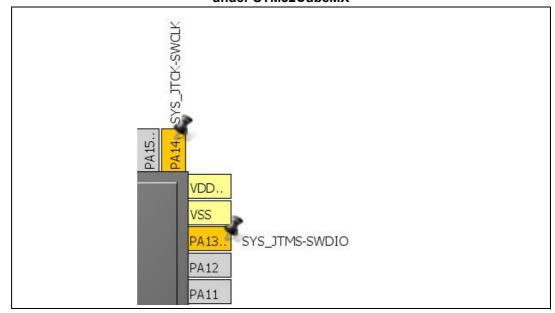

Figure 17. SWD pins PA13 and PA14 in Reserved but inactive state under STM32CubeMX

Figure 18. SWD pins PA13 and PA14 in Active State under STM32CubeMX

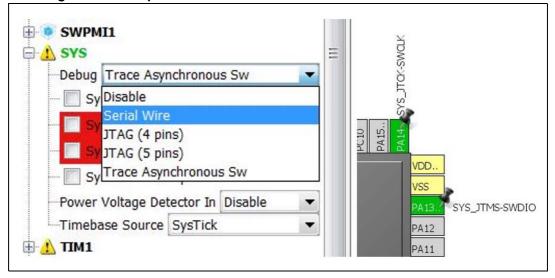

All three states are functional from SWD connection point of view.

It is anyway recommended to explicitly activate the SWD pins by selecting "Serial Wire" or "Trace Asynchronous SW" (together with SWO. Refer to Section 7.3 on page 61). This is the only way by which STM32CubeMX protects the I/O from being selected for another use during the configuration process by highlighting the conflict to the user.

JTAG is not available on Nucleo and Discovery boards.

On EVAL boards, it is available through a dedicated 20-pin connector.

Nevertheless, in STM32CubeMX, SWD remains the default and preferred debug port. For this reason, extra JTAG pins are not reserved. It is then strongly advised to explicitly enable the desired JTAG configuration.

30/99 DocID030181 Rev 2

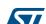

Especially since JTAG is using more pins, users should be aware that it is at the expense of using some IPs.

Refer to the product datasheet for a detailed presentation of the default and alternative function mapping for each pin.

#### 4.2 Reset and connection mode

This section reviews the reset and connection mode available while using ST-LINK/V2 debug interface.

#### 4.2.1 Presentation

Connection mode and reset mode are 2 different but dependent concepts:

Reset mode can be either:

 Hardware: drive the NRST pin of the MCU. In all STMicroelectronics hardware kits, the debugger can drive this NRST through ST-LINK/V2.

Hint: On Nucleo, check that relevant Solder Bridge SB12 is not OFF.

- Software (write to core register)
  - System: Core and all Peripheral SOC IPs are reset
  - Core: Only ARM<sup>®</sup> Cortex<sup>®</sup> is reset

Connection mode can be either:

 Normal: Debugger takes control through JTAG/SWD port and starts execution after a software reset.

This is working only if JTAG/SWD is available:

- GPIO correctly configured and clocked
- FCLK or HCLK enabled
- Main Power domain or Low-Power debug active
- ConnectUnderReset: Debugger takes control while asserted NRST pin, setting GPIO and clock into there default state.
  - This is required in case of a reconnection to a system in Low-Power mode or which has changed SWD pin to alternate functions.
- Hotplug: Debugger connect without reset nor halt. Once connected, the user can chose
  to perform the required action (typically halt to get where the program stands and read
  registers or memory for instance).

Reset and Connection mode are differently accessible and exposed depending on tool and IDE.

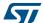

#### 4.2.2 IAR™ EWARM

Reset and Connection mode are seen as a single reset mode option as shown in Figure 19.

Figure 19. Reset Mode in IAR8.10: screenshot

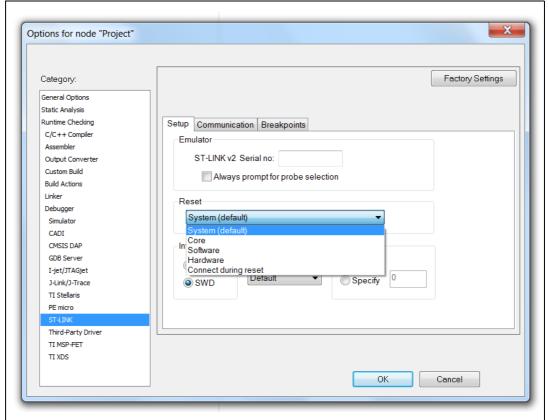

- System (default):Normal Connection. Software System Reset prior to jump at main.
- Core:Normal Connection. Software Core Reset prior to jump at main.
- Software: Normal Connection. No Reset prior to jump and stop at main.
- Hardware: Normal Connection. Assert NRST MCU pin prior to jump to main.
- Connect during reset: Connection while asserted Hardware NRST.

Hotplug connection is accessible with "Attach to running Target" function in project menu.

## 4.2.3 Keil<sup>®</sup> MDK-ARM μVISION

Can be set through

Options -> Debug -> Settings -> Debug

Figure 20. Connect and Reset option Keil®

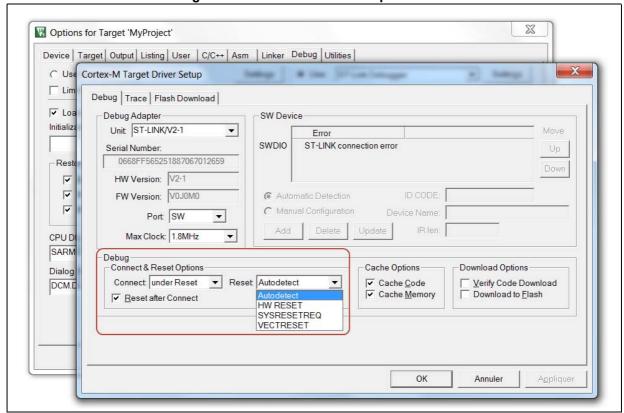

 $\textbf{Connect}: \text{ controls the operations that are executed when the } \mu \text{V} \text{ision debugger connects to the target device}. The drop-down has the following options:}$ 

- Normal just stops the CPU at the currently executed instruction after connecting.
- with Pre-reset applies a hardware reset (HW RESET) before connecting to the device.
- under Reset holds the hardware reset (HW RESET) signal active while connecting to the device. Use this option when the user program disables the JTAG/SW interface by mistake.

**Reset after Connect**: performs (if enabled) a reset operation as defined in the Reset drop-down list (see below) after connecting to the target. When disabled, the debugger just stops the CPU at the currently executed instruction after connecting the target.

**Reset:** controls the reset operations performed by the target device. The available options vary with the selected device.

- Autodetect selects the best suitable reset method for the target device. This can be a specialized reset or standard method. If Autodetect finds an unknown device, it uses the SYSRESETREQ method.
- HW RESET performs a hardware reset by asserting the hardware reset (HW RESET) signal.
- SYSRESETREQ performs a software reset by setting the SYSRESETREQ bit. The Cortex®-M core and on-chip peripherals are reset.
- VECTRESET performs a software reset by setting the VECTRESET bit. Only the Cortex<sup>®</sup>-M core is reset. On-chip peripherals are not reset. For some Cortex<sup>®</sup>-M devices, VECTRESET is the only way they may be reset. However, VECTRESET is not supported on Cortex<sup>®</sup>-M0, Cortex<sup>®</sup>-M0+, Cortex<sup>®</sup>-M1, and ARM<sup>®</sup>v8-M cores.

Refer to http://www.keil.com/

#### Hotplug

If all of the following options are disabled, no hardware reset is performed at debugger start:

- Options For Target Debug Load Application at startup
- Options For Target Debug Settings Reset after connect (with Options For Target -Debug - Settings - Connect selected as NORMAL)
- Options For Target Utilities Update Target before Debugging

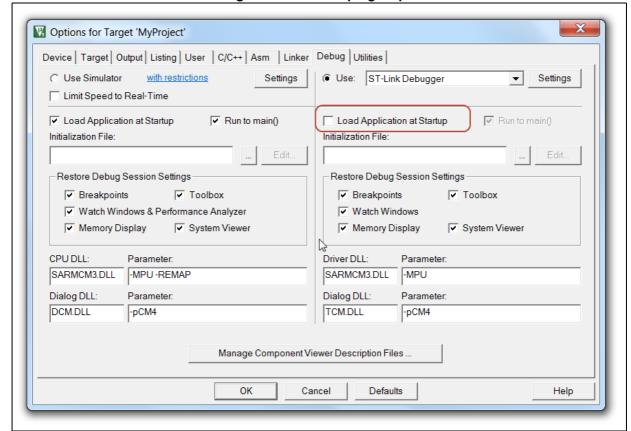

Figure 21. Keil<sup>®</sup> hotplug step1

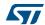

X Cortex-M Target Driver Setup Debug Trace Flash Download Debug Adapter SW Device Unit ST-LINK/V2-1 • IDCODE Device Name SWDIO 0x2BA01477 ARM CoreSight SW-DP Serial Number: Up 0668FF565251887067012659 Down HW Version: V2-1 FW Version: V2J25M14 Automatic Detection ID CODE: C Manual Configuration Device Name: Port: SW IR len: Delete Update Max Clock: 4MHz Debug Connect & Reset Options Cache Options -Download Options Reset Autodetect Connect Normal ▼ Cache Code Verify Code Download ▼ Cache Memory Download to Flash Reset after Connect Annuler Appliquer

Figure 22. Keil<sup>®</sup> hotplug step2

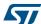

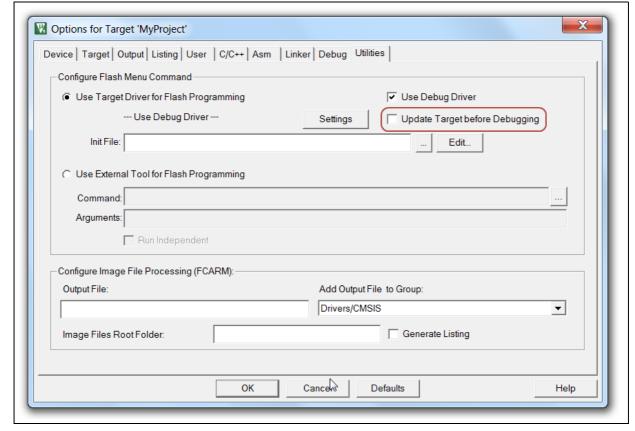

Figure 23. Keil<sup>®</sup> hotplug step3

With these options disabled, the debugger starts, and the target hardware stops at the current location of the program counter. This allows to analyze the memory and register content.

Because Options For Target - Debug - Load Application at startup is disabled, the debugger does not have any application program and debug information. To load this information into the debugger, use the LOAD debugger command with the option NORESET or INCREMENTAL.

LOAD can be automated using an Initialization File under Options For Target - Debug. To go further, refer to http://www.keil.com/.

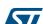

#### 4.2.4 SW4STM32

Since version V2.0.0 of SW4STM32, reset and connection modes can be changed through the Generator Options GUI in **Debug Configuration** -> **Debugger Pane** by clicking on the Show generator options as presented in *Figure 24* and *Figure 25*.

Figure 24. Access to Generator Options in SW4STM32 V2.0.0

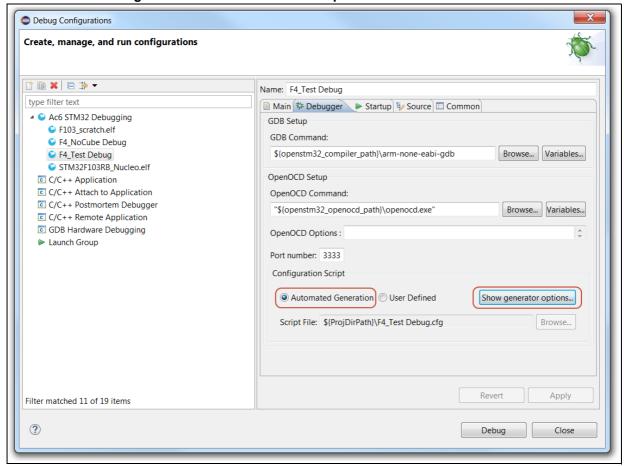

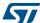

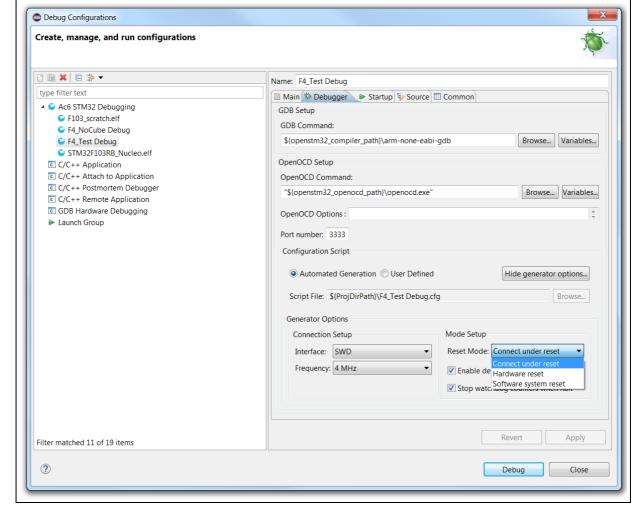

Figure 25. Select Generator Options Reset Mode in SW4STM32 V2.0.0

The Mode Setup group allows to set up the Reset Mode along with other debug behaviors.

- Reset Mode as Connect under reset: asserts hardware reset and then connects to the target (under reset).
- Reset Mode as Hardware reset: performs a hardware reset and then connects to the target.
- Reset Mode as Software system reset: does not perform any hardware reset but connects to the target and performs a software system reset.

In case of problem to connect to the board with SW4STM32, make sure that NRST from ST-LINK is properly connected to STM32 NRST.

Hotplug mode is not proposed by SW4STM32. ST-LINK utility can be used instead.

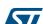

### 4.2.5 ST-LINK utility

Reset and Connection modes can be selected in the Settings Pane according to their description in Section 4.2.1 on page 31.

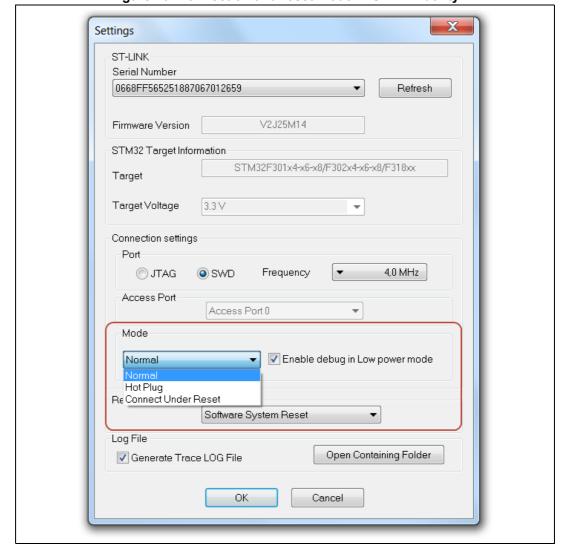

Figure 26. Connection and reset mode in ST-Link utility

Note:

In Keil<sup>®</sup> MDK-ARM µVISION, IAR™ EWARM and ST-LINK utility, in case NRST is not connected on the board or PCB a silent fallback operates with a System Reset. In case of failure to take control of a board despite the use of Connection UnderReset / Hardware, check the NRST connection on the board.

### 4.3 Low-power case

By default, the debug connection is lost if the application puts the MCU in Sleep, Stop, or Standby mode while the debug features are used. This is due to the fact that the Cortex<sup>®</sup>-M core is not clocked in any of these modes.

However, the setting of dedicated configuration bits in the DBGMCU\_CR register allows software debug even when the low-power modes are used extensively.

Refer to the PWR and DBG sections of the reference manual for details.

Appendix A: Managing DBGMCU registers on page 78 guides the user through the various means to manage DBGMCU depending on IDE and needs.

#### Caution:

In order to reduce power consumption, some applications turn all GPIOs to analog input mode, including SWD GPIOs. This is the case for all PWR examples provided in STM32Cube (debug connection is lost after SystemPower\_Config() which sets all GPIOs in Analog Input State).

Enabling low-power debug degrades power consumption performance by keeping some clocks enabled and by preventing to optimize GPIO state. Even if this is useful for functional debugging, it has anyhow to be banned as soon as the target is to measure/enhance power consumption.

All DBGMCU registers values are kept while reset. Users must pay attention not to let debug or unwanted states when returning to normal execution (refer to Section 9: From debug to release on page 76).

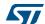

## 5 Breaking and stepping into code

This chapter provides users with highlights about a few points affecting system behavior at code break.

# 5.1 Debug support for timers, RTC, watchdog, BxCAN and I<sup>2</sup>C

During a breakpoint, it is necessary to choose how the counter of timers, RTC and watchdog should behave:

- They can continue to count inside a breakpoint. This is usually required when a PWM is controlling a motor, for example.
- They can stop counting inside a breakpoint. This is required for watchdog purposes.

For the BxCAN, the user can choose to block the update of the receive register during a breakpoint.

For the I<sup>2</sup>C, the user can choose to block the SMBUS timeout during a breakpoint.

Those options are accessible in DBGMCU freeze registers (DBGMCU\_APB1FZR1, DBGMCU\_APB1FZR2) which can be written by the debugger under system reset.

If the debugger host does not support these features, it is still possible to write these registers by software.

Refer to *Appendix A: Managing DBGMCU registers on page 78* to find suitable ways to handle debug options depending on IDEs and needs.

# 5.2 Debug performance

To save flashing time and improve debugger reactivity when stepping, make sure that the higher SWD frequency possible is used with the probe.

When using ST-LINK utility, IAR $^{\text{TM}}$  EWARM, or Keil $^{\text{®}}$  MDK-ARM  $\mu$ VISION speed is set at 1.8 MHz by default. On system with a core clock greater than 1 MHz, it is safe to use the highest 4 MHz SWD speed.

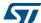

### 5.2.1 IAR™ EWARM

Figure 27. IAR™ EWARM ST-LINK SWD Speed setting

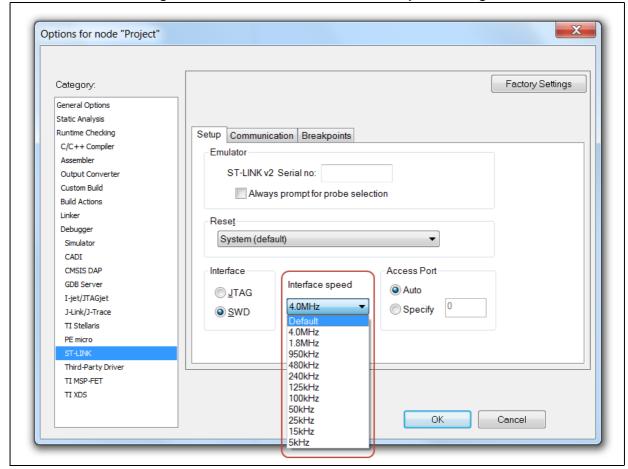

# 5.2.2 Keil® MDK-ARM µVISION

Figure 28. Keil® SWD Speed Setting

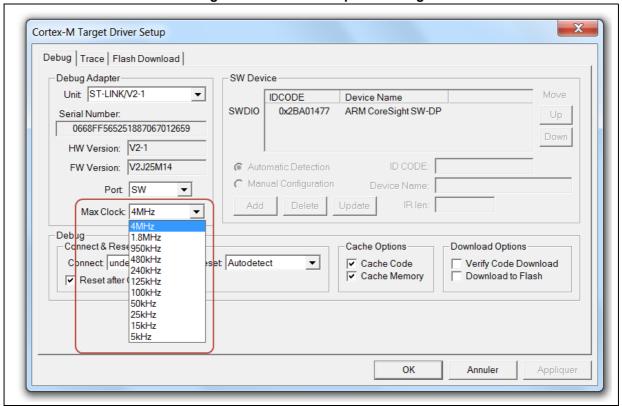

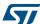

#### 5.2.3 SW4STM32

Since version V2.0.0 of SW4STM32, the ST-LINK speed setting can be changed through the OpenOCD Generator Options GUI in **Debug Configuration** -> **Debugger Pane** by clicking on the Show generator options as presented in *Figure* 29.

Figure 29. Access to Generator Options in SW4STM32 V2.0.0

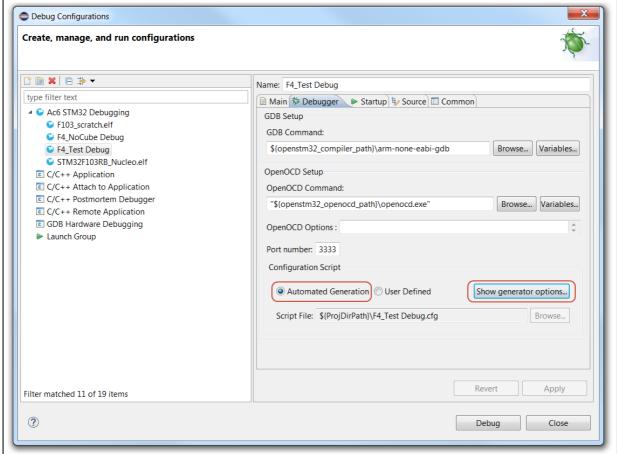

The ST-LINK connection mode and speed are available in the Connection Setup Group as shown in *Figure 30*.

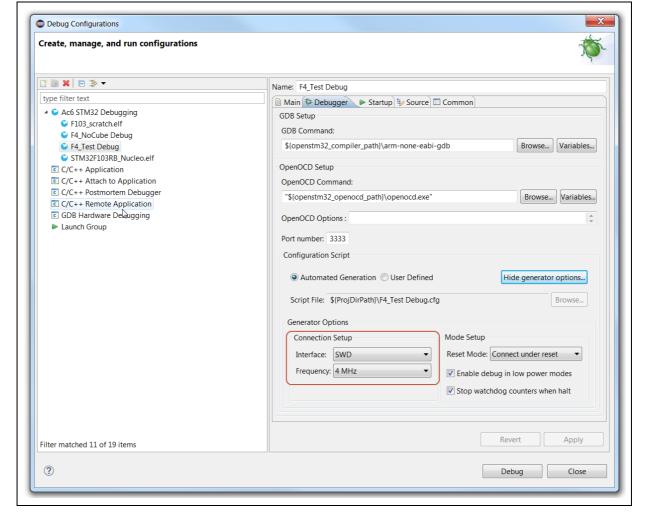

Figure 30. Generator Options Connection Setup in SW4STM32 V2.0.0

The Connection Setup group allows to specify the debug probe communication channel and clock speed.

Note:

SWD communication is always possible on all ST boards whereas JTAG is only present on EVAL boards.

SWD communication is always present on all Cortex<sup>®</sup>-M devices whereas JTAG is not present on Cortex<sup>®</sup>-M0(+) devices. Refer to Appendix D on page 97 for a complete overview of debug capabilities for each Cortex<sup>®</sup>-M type.

### 5.3 Secure platform limitation

The STMicroelectronics platform provides the following code protection means.

RDP: ReadOut Protection

Prevents Flash Memory access through the JTAG for ALL Flash memory.

PcROP: Proprietary Code ReadOut Protection

Prevents read access of configurable Flash memory areas performed by the CPU execution of malicious third-party code (Trojan Horse).

**WRP**: Prevents accidental or malicious write/erase operations.

For further details please refer to the reference manual or section *Training L4* on STMicroelectronics website *www.st.com*.

The next sections provide additional details on the expected behavior of the secure applications.

#### 5.3.1 RDP

Level 0: No Protection.

This is the factory default mode allowing all accesses.

Level 1: Read Protection.

Any access to Flash or protection extension region generates a system hard-fault which blocks all code execution until the next power-on reset. A simple reset does reenable code execution; power must be switched off and on so that power-on reset enables code execution. The restriction depends on the STM32 Series as described in *Table 4*.

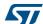

| Product | RDP protection extension      |
|---------|-------------------------------|
| F0      | + backup registers            |
| F2      | + backup SRAM                 |
| F3      | + backup registers            |
| F4      | + backup SRAM                 |
| L0      | + EEPROM                      |
| L1      | + EEPROM                      |
| L4      | + backup registers<br>+ SRAM2 |
| F7      | + backup SRAM                 |
| H7      | + backup SRAM                 |

Table 4. STM32 Series RDP protection extension

Thus, any attempt to load, or connect to, an application running from Flash crashes.

It is still possible to load, execute and debug an application in SRAM.

Option Bytes management can be done with ST-LINK utility or with an application running from SRAM.

Going back to RDP Level 0 completely erases the Flash.

Level 2: No Debug.

JTAG/SWD connexion is killed. There is no way back. In this case, nobody - even STMicroelectronics - can perform any analysis of defective parts.

#### **5.3.2 PCROP**

Proprietary Code ReadOut Protection is the ability to define secure area in Flash where user can locate a proprietary code.

This prevents malicious software or debugger from reading sensitive code.

In case an application with third party code in PCROP area needs to be debugged, the following points must be considered:

- Step-into PCROP function is tolerated but ignored (Step-over)
- Access to protected memory through debugger trigs Flash Interruption (Instrument NMIHandler) and return default pattern for the whole area

For further details refer to section *Memory Protection* in the reference manual of the device.

Exception handling AN4989

# 6 Exception handling

It is usually helpful, or even mandatory in complex project, to properly trap and find root cause of software exception like HardFault and NMI. This chapter intends to make the user aware of a few techniques used to help investigating such issue.

In order to get deeper into the subject, the user can usefully refer to Joseh Yiu's work and book collection *The Definitive Guide to ARM-Cortex-M*, and to Carmelo Noviello's recent online guide *Mastering STM32*.

### 6.1 Default weak Handlers

By default Handlers are implemented as weak functions which perform endless loops:

\_\_vector\_table DCD sfe(CSTACK) DCD Reset\_Handler ; Reset Handler DCD NMI\_Handler ; NMI Handler HardFault Handler DCD ; Hard Fault Handler DCD Reserved DCD Reserved DCD  $\cap$ Reserved DCD 0 Reserved Reserved DCD 0  $\cap$ DCD Reserved DCD Reserved SVC\_Handler SVCall Handler DCD DCD 0 Reserved DCD Reserved PendSV\_Handler DCD PendSV Handler

Nothing is trigged on debugger side and application looks hanged / stuck.

SysTick\_Handler

In that case, code break is needed and the PC must be at the address of the Handler.

Some IDEs provide the faulty calling code through Call stack window. (Keil<sup>®</sup> MDK-ARM µVision, SW4STM32).

If it is not the case, display registers and find the faulty code address in SP + 0x18 In SW4STM32 all weak default handlers point to the same DefaultHandler which can be confusing.

A more efficient approach is to trap the exception by instrumenting Handlers.

**577** 

; SysTick Handler

DCD

AN4989 Exception handling

### 6.2 Custom Handlers

One way to generate templates of Handler functions is to use STM32CubeMX.

In **Configuration -> NVIC Configuration -> Code Generation**, use Generate IRQ handler tick boxes as shown in *Figure 31*.

Figure 31. Asking for Handler code generation

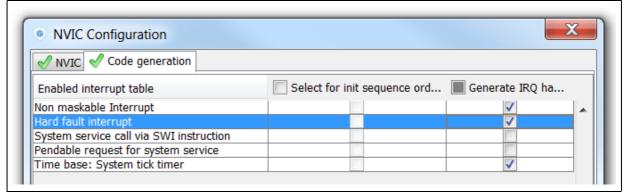

When Non maskable interrupt and Hard fault interrupt are selected, the following code is generated:

```
void NMI_Handler(void)
  /* USER CODE BEGIN NonMaskableInt_IRQn 0 */
  /* USER CODE END NonMaskableInt_IRQn 0 */
  /* USER CODE BEGIN NonMaskableInt_IRQn 1 */
  /* USER CODE END NonMaskableInt_IRQn 1 */
}
/**
* @brief This function handles Hard fault interrupt.
void HardFault_Handler(void)
  /* USER CODE BEGIN HardFault_IRQn 0 */
  /* USER CODE END HardFault_IRQn 0 */
  while (1)
  {
  }
  /* USER CODE BEGIN HardFault_IRQn 1 */
  /* USER CODE END HardFault_IRQn 1 */
}
```

Exception handling AN4989

This simple declaration overriding the default weak function, removes ambiguity and clarifies the call stack.

In order to trap the exception, a hardware or a software breakpoint can be set in the IDE or directly programmed in the source code using ARM<sup>®</sup> instruction BKPT.

Caution:

BKPT is not tolerated if no debugger is connected (refer to *Chapter 9: From debug to release on page 76*). it is advised to set it under #ifdef statement.

In-line insertion of assembly instruction in application C code depends on the IDE.

IAR™ and SW4STM32

```
void NMI_Handler(void)
{
    #ifdef DEBUG
        asm ("BKPT 0");
    #endif
}
Keil®
void NMI_Handler(void)
{
    #ifdef DEBUG
        __asm
        {
        BKPT 0
        }
    #endif
}
```

For each IDE, it is also possible to use the abstraction function defined in the CMSIS library and provided in STM32Cube software pack.

```
void NMI_Handler(void)
{
#ifdef DEBUG
__BKPT(0);
#endif
}
```

In all cases, the Halt Debug-Mode is entered; it allows to investigate the issue by inspecting Call Stack and Registers content.

Tip: On Keil® MDK-ARM  $\mu$ VISION, the caller code is not directly accessible in the Call Stack Window. Right clicking "Show Caller Code" as in *Figure 32* leads to the faulty line.

577

AN4989 Exception handling

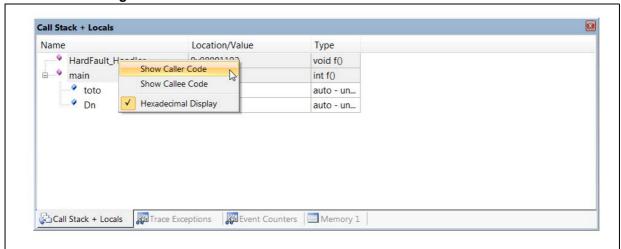

Figure 32. Keil® Access to Show Caller Code in Contextual menu

### 6.3 Trapping div/0 exception

Most often, code execution causing a division by zero are difficult to investigate:

- Nothing is neither triggered nor trapped.
- Erroneous returned value generates an unexpected and unpredictable behavior that is very difficult to analyze.

This chapter gives several tips in order to properly trap div/0 exceptions.

### 6.3.1 Cortex®-M0/M0+ case

For targets that do not support hardware division instructions (SDIV/UDIV), integer divisionby-zero errors can be trapped and identified by means of the appropriate C library helper functions:

```
__aeabi_idiv0()
```

When integer division by zero is detected, a branch to  $\__aeabi\_idiv0()$  is made. A breakpoint placed on  $\__aeabi\_idiv0()$  allow to trap the division by zero.

To ease the breakpoint application, override the default function:

```
void __aeabi_idiv0()
{
    #ifdef DEBUG
    __BKPT(0);
    #endif
}
```

This way, and depending on IDE, the call stack or registers can be examined and the offending line in the source code can be rapidly found.

To go further refer to section 7.7 of ARM® Compiler Software Development Guide.

Exception handling AN4989

### 6.3.2 Cortex<sup>®</sup>-M3/4/7 case

For targets that support hardware division instructions, Trapping of DIV0 operation is possible by configuring System Control Block (SCB) registers, accessible through CMSIS library.

For example on Cortex<sup>®</sup>-M3:

SCB\_CCR register description is provided in Figure 33.

Figure 33. Cortex®-M3 SCB\_CCR Description

|          | 31 | 30 | 29 | 28 | 27           | 26            | 25 | 24       | 23 | 22            | 21                  | 20   | 19                   | 18                         | 17 | 16 |
|----------|----|----|----|----|--------------|---------------|----|----------|----|---------------|---------------------|------|----------------------|----------------------------|----|----|
| Reserved |    |    |    |    |              |               |    |          |    |               |                     |      |                      |                            |    |    |
|          | 15 | 14 | 13 | 12 | 11           | 10            | 9  | 8        | 7  | 6             | 5                   | 4    | 3                    | 2                          | 1  | 0  |
| Reserved |    |    |    |    | STK<br>ALIGN | BFHF<br>NMIGN |    | Reserved |    | DIV_0_<br>TRP | UN<br>ALIGN_<br>TRP | Res. | USER<br>SET<br>MPEND | NON<br>BASE<br>THRD<br>ENA |    |    |
|          |    |    |    |    |              |               | rw | rw       |    |               |                     | rw   | rw                   |                            | rw | rw |

Refer to STM32F10xxx/20xxx/21xxx/L1xxxx Cortex-M3 programming manual (PM0056).

Setting bit 5 of SCB CCR register

SCB->CCR  $\mid$  = 0x10; // enable div-by-0 trap

When Div0 occurs it is trapped in HardFault\_Handler.

With breakpoint on while instruction into HardFault\_Handler, CallStack point to the offended line and SCB->CFSR register explicits the type of fault

SCB\_CFSR register description is provided in Figure 34.

Figure 34. Cortex-M3 SCB\_CFSR Description

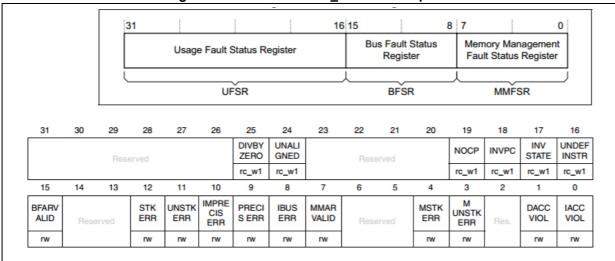

The following sections describe the management of SCB registers as a function of the selected IDE.

AN4989 Exception handling

#### **IAR™ EWARM**

Detailed R/W access to the values of each SCB registers bits at runtime can be obtained through *View -> Register -> System Control Block* (from Pick List) as shown in *Figure 35*.

Figure 35. IAR™ exception handling

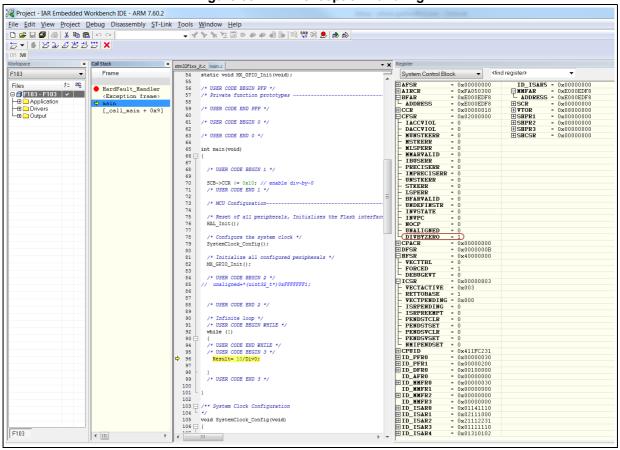

Exception handling AN4989

# <u>Keil<sup>®</sup> MDK-ARM μVISION</u>

SCB->CCR can be managed at run time through *View -> System Viewer -> Core Peripheral -> System Control and Configure*.

Refer to Figure 36 for details.

Figure 36. Keil® System Control and Configure

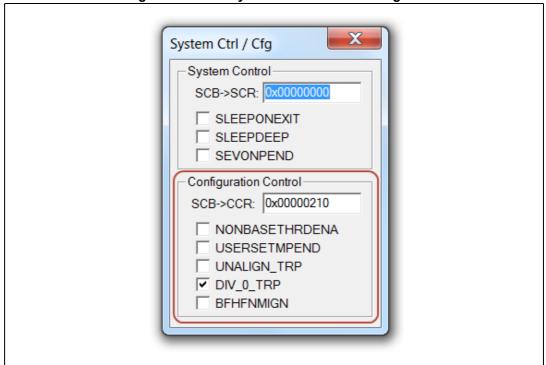

AN4989 Exception handling

The fault type can be investigated using **Peripherals -> Core Peripherals -> Fault Reports** as shown in **Figure 37**.

Figure 37. Keil® Fault Reports

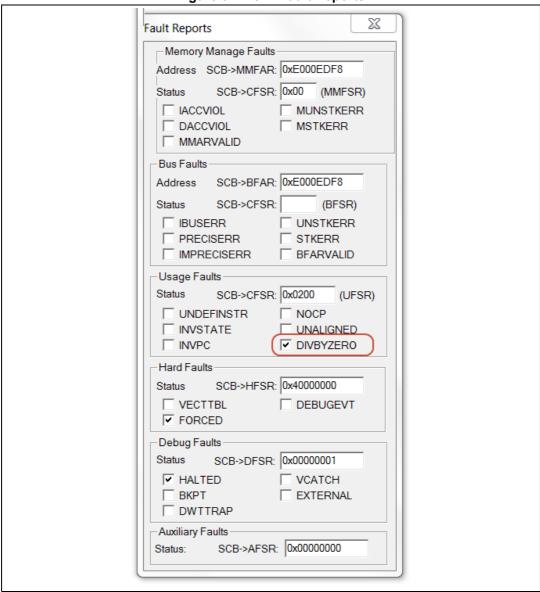

Exception handling AN4989

#### SW4STM32

At runtime, while debug is in break state, the SCB register can be accessed in read mode or in write mode through: *Expression Pane -> Add new expression* as shown in *Figure 38*.

Figure 38. SW4STM32 SCB register access

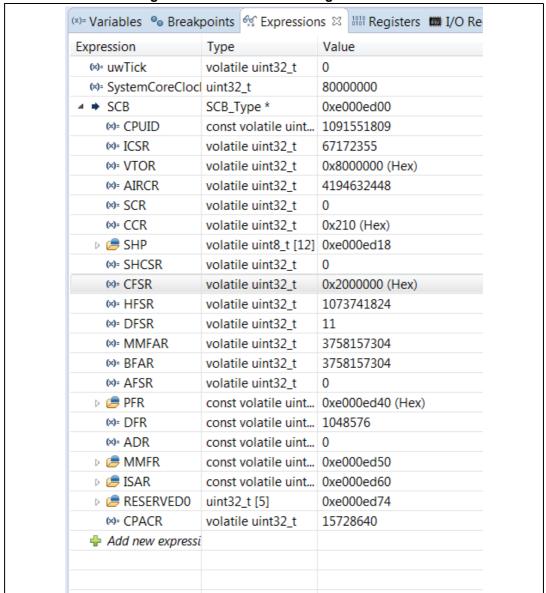

AN4989 Exception handling

Independently from the IDE, for projects including the CMSIS library, the content of the registers in the code can also be printed:

```
void HardFault_Handler(void)
{
  volatile uint32_t csfr= SCB-> CSFR ; // load into variable
  printf ( "SCB-> CSFR 0x%08x \n", SCB-> CSFR) // print
  while (1)
  {
   }
}
```

The same content can as well be obtained directly from the memory with any memory browser.

Other faults like UNALIGNED, UNDEFINSTR can be managed in a similar way.

For more details, refer to the relevant programming manual:

- STM32F10xxx/20xxx/21xxx/L1xxxx Cortex<sup>®</sup>-M3 programming manual (PM0056)
- STM32F3, STM32F4 and STM32L4 Series Cortex<sup>®</sup>-M4 programming manual (PM0214)
- STM32F7 Series Cortex®-M7 processor programming manual (PM0253)

Relevant information is also available on partners websites:

- https://www.iar.com
- http://www.keil.com

Printf debugging AN4989

#### Printf debugging 7

Printf debugging is one of the most straight-forward and used solution in order to start investigating a non-working system.

This chapter is a getting started guide to quickly setup a printf data path through semihosting, USART or SWO, benefiting from facilities offered by STMicroelectronics hardware kits and ecosystem tools.

#### 7.1 STM32 Virtual-COM port driver

STM32 Virtual-COM Port Driver (VCP) is a feature supported by ST-LINKV2-B embedded in most of recent hardware kits (refer to Section 2.1: Hardware development tools on page 9). It is a RS232 emulation through ST-LINK USB connection.

On the PC side, this requires driver software package (STSW-STM32102) included in ST-LINK driver (STSW-0009).

Once the target is connected, it is seen as a serial port on the PC. An example is presented in Figure 39.

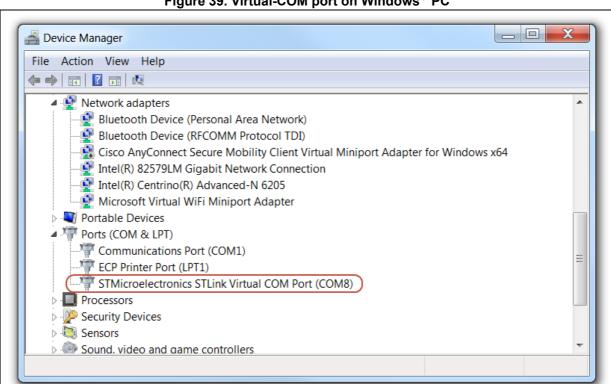

Figure 39. Virtual-COM port on Windows® PC

AN4989 Printf debugging

### 7.2 Printf via UART

Direct connection from PC UART to board pinout does not work due to signal level incompatibility.

Take care to use external adapter (such as MAX232, ST3241EB, FTDI USB/UART) or the USART connected to Virtual-COM port.

Trick: Appendix B: Use Nucleo "cutted" ST-LINK as stand-alone VCP on page 89 explains how to use ST-LINK Nucleo stand-alone part as VCP.

The straight-forward way to set a Serial Com port with PC host is to use the USART connected to VCP.

USART connected to VCP depends on the hardware kit:

- Nucleo-32/Nucleo-64: USART2 PA2/PA3
- Nucleo-144: USART3 PA9/PA10
- Discovery: not standard. Refer to the board schematics
- EVAL: not standard. Refer to the board schematics. Either the VCP or the RS232 connector can be used

In STM32CubeMX, for Nucleo board, the VCP USART pins (PA2/PA3) are reserved by default, but required to be enabled by selecting "asynchronous" in USART mode selection box as shown in *Figure 40*.

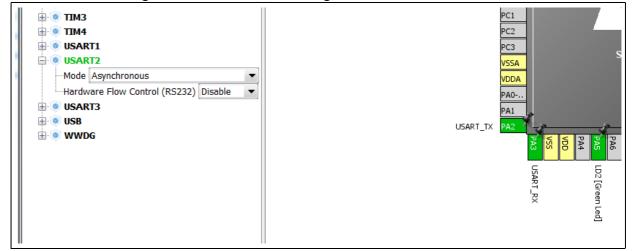

Figure 40. USART Pinout configuration with STM32CubeMX

Then, set the UART communication settings in *Configuration -> USART2 Configuration -> Parameter Settings* as shown in *Figure 41*.

Printf debugging AN4989

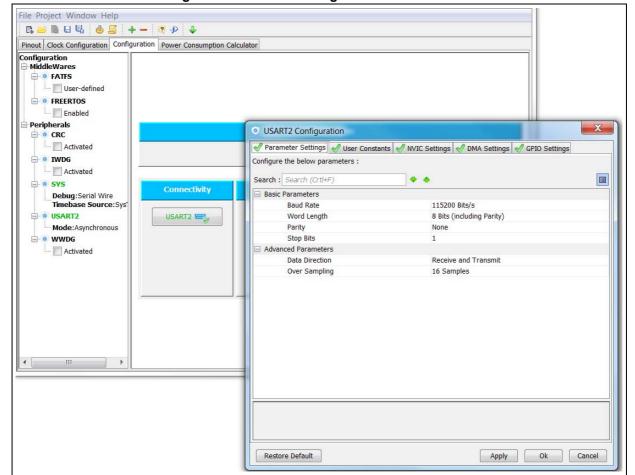

Figure 41. USART2 setting with STM32CubeMX

Retargeting printf to UART depends on the toolchain.

For IAR™ EWARM and Keil® MDK-ARM µVISION this is done by overriding the stdio fputc function

```
#include "stdio.h"
int fputc(int ch, FILE *f)
{
    HAL_UART_Transmit(&UartHandle, (uint8_t *)&ch, 1, 0xFFFF);
    return ch;
}
```

For GCC based toolset like SW4STM32, two cases can be met.

With syscall.c integrated to the project:

```
#include "stdio.h"
int __io_putchar(int ch)
{
```

5/

AN4989 Printf debugging

```
HAL_UART_Transmit(&UartHandle, (uint8_t *)&ch, 1, 0xFFFF);

return ch;
}
Without syscall.c integrated, a customized _write function has to be defined:
int _write(int file, char *ptr, int len)
{
int DataIdx;
for (DataIdx = 0; DataIdx < len; DataIdx++) { __io_putchar( *ptr++ );}
return len;</pre>
```

Refer to STM32Cube provided example <code>UART\_Printf()</code> available for almost all STM32 Series. An example is available in STM32Cube\_FW\_F3\_V1.7.0\Projects\ STM32F303ZE-Nucleo\Examples\UART\UART\_Printf.

Caution:

}

USART word length includes parity which is not the case for most of UART terminal. Word length 8 with parity require 7 bits + parity on terminal side to match.

VCP does not support Word length of 7 bits and below (whatever the parity). *Table 5* gives examples of compatible configurations:

| STM32 UART                       | PC Terminal           |
|----------------------------------|-----------------------|
| Word Length: 8, Parity: Odd      | Data: 7, Parity: Odd  |
| Word Length: 8, Parity: None     | Data: 8, Parity: None |
| Word Length: 9, Parity: Odd      | Data 8, Parity: Odd   |
| Word Length: 7, Parity: Odd/None | Not Working with VCP  |

Table 5. STM32 USART vs. PC terminal WordLength example

### 7.3 Printf via SWO/SWV

Serial Wire Output (SWO) is single pin, asynchronous serial communication channel available on Cortex-M3/M4/M7 and supported by the main debugger probes.

It is using the ITM (instrumentation trace macrocell) module of the Cortex Core-Sight.

The asynchronous mode (SWO) requires 1 extra pin and is available on all packages for STM32 based on Cortex-M3, -M4, and -M7.

It is only available if a Serial Wire mode is used. It is not available in JTAG mode.

By default, this pin is NOT assigned. It can be assigned by setting the TRACE\_IOEN and TRACE\_MODE bits in the Debug MCU configuration register (DBGMCU\_CR). This configuration has to be done by the debugger host.

Refer to the related chapter of STMicroelectronics reference manual.

In debug context it can be a good alternative to UART in system where pinout constraints are strong (alternate function preempting UART GPIOs).

Printf debugging AN4989

It has to be used in combination with a Serial Wire Viewer (SWV) on host side which provides the following features:

- PC (Program Counter) sampling
- Event counters that show CPU cycle statistics
- Exception and Interrupt execution with timing statistics
- Trace data data reads and writes used for timing analysis
- ITM trace information used for simple printf-style debugging

This chapter only addresses the printf-style debugging feature.

In order host debugger can manage flexible pin assignment ensure SWO pin is not used for other purpose.

In STM32CubeMX:

Select "Trace Asynchronous Sw" in SYS -> Debug selection box as shown in Figure 42.

Figure 42. SWO Pin configuration with STM32CubeMX

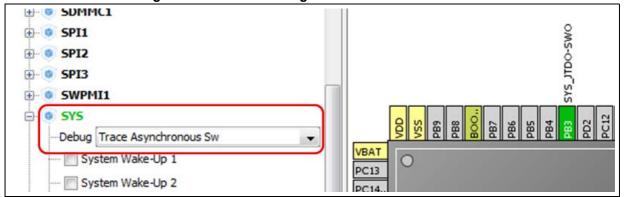

This secures that the PB3 is not allocated to another use. No specific code is generated.

Other init steps are performed by the SWV integrated in the IDE or in the ST-LINK utility.

AN4989 Printf debugging

#### **IAR™ EWARM**

IAR™ EWARM provides an integrated access to SWO.

Redirection of printf and scanf is possible using Library Configuration options as shown in *Figure 43*.

Figure 43. Semihosting/SWO configuration with IAR™

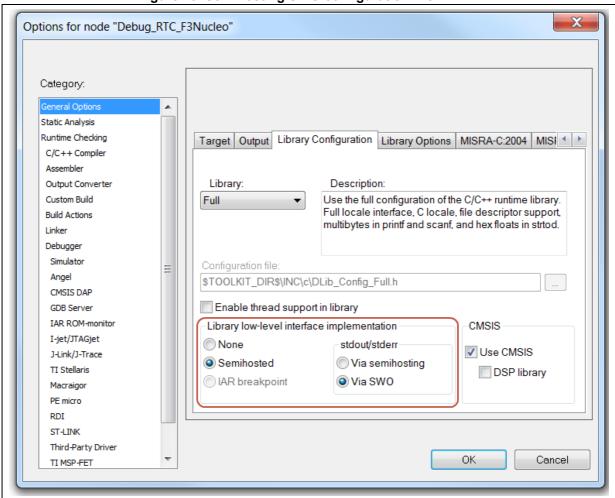

Care must be taken that clock setup is correct by using **ST-LINK** -> **Communication Pane** as illustrated in *Figure 44*.

Printf debugging AN4989

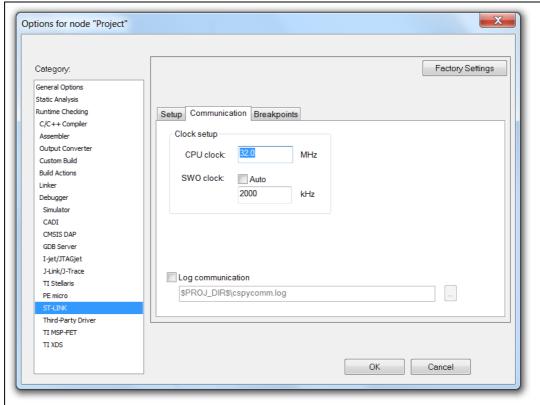

Figure 44. IAR™ SWO Clock setting

Once configured, IAR  $^{\text{TM}}$  properly sets TRACE\_IOEN and TRACE\_MODE and configures the related GPIO.

SWO printf occurrences are visible in Terminal I/O windows.

Port Stimulus 0 is used by printf and scanf. It is not configurable.

## <u>Keil<sup>®</sup> MDK-ARM μVISION:</u>

In MDK-ARM it is required to redirect printf to SWO by some piece of code following same model as for UART (Refer to Section 7.2: Printf via UART on page 59)

```
#include "stdio.h"

int fputc(int ch, FILE *f)
{
   ITM_SendChar(ch);
   return(ch);
}
```

Keil<sup>®</sup> must be properly configured for the SWO communication to be properly set. An example is given in *Figure 45*.

### In Projet Option -> Debug -> Probe Settings -> Trace Pane:

- 1. Tick Trace Enable
- 2. Enter correct Core Clock
- 3. Enable ITM Stimulus Port 0

5/

AN4989 Printf debugging

 $\Sigma$ Options for Target 'STM32F103RB\_Nucleo' Device Target Output Listing User C/C++ Asm Linker Debug Utilities Use Simulator Settings Use: ST-Link Debugger Settings Limit Speed to Real-Time Cortex-M Target Driver Setup Debug Trace Flash Download 64.000000 MHz ▼ Trace Enable Core Clock: Trace Port-Timestamps Trace Events Serial Wire Output - UART/NRZ Prescaler: 1 ✓ Enable CPI: Cycles per Instruction EXC: Exception overhead SWO Clock Prescaler: PC Sampling SLEEP: Sleep Cycles ✓ Autodetect Prescaler: 1024\*16 LSU: Load Store Unit Cycles SWO Clock: 2.000000 MHz Periodic Period: <Disabled> FOLD: Folded Instructions on Data R/W Sample ▼ EXCTRC: Exception Tracing ITM Stimulus Ports Port 24 23 16 15 Port Enable: 0x00000001 Privilege: 0x00000000 Port 31..24 Port 23..16 Port 15..8 Port 7..0 Advanced settings Ignore packets with no SYNC Overwrite CYCCNT OK Annuler Appliquer

Figure 45. SWO Configuration with Keil®

SWV viewer is called "Debug (printf) Viewer" and is accessible while in debug through View -> Serial Windows -> Debug (prinf) Viewer as shown in Figure 46.

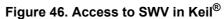

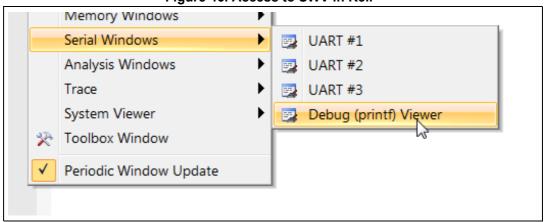

Printf debugging AN4989

### SW4STM32 (and all GCC based toolset)

With syscall.c integrated to the project:

```
#include "stdio.h"
int __io_putchar(int ch)
{
   ITM_SendChar(ch);
   return(ch);
}
```

#### Without syscall, add:

```
int _write(int file, char *ptr, int len)
{
  int DataIdx;
  for (DataIdx = 0; DataIdx < len; DataIdx++)
  {
    __io_putchar(*ptr++);
  }
  return len;
}</pre>
```

66/99 DocID030181 Rev 2

AN4989 Printf debugging

### **ST-LINK utility**

In case the IDE does not have embedded SWV, the one provided by ST-LINK Utilities can be used instead. *Figure 47* shows the use of SWV in ST-LINK Utilities.

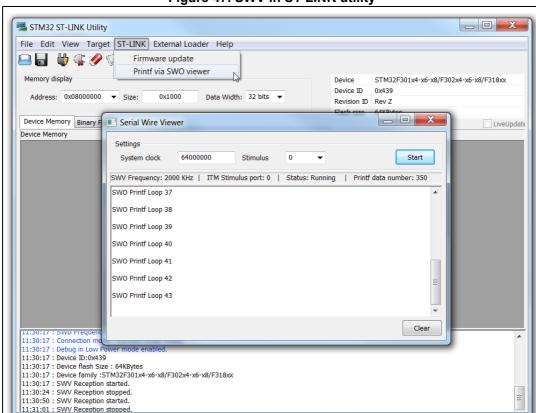

Figure 47. SWV in ST-LINK utility

Refer to STM32 ST-LINK utility software description user manual (UM0892) for details.

Tip: Keil® MDK-ARM µVISION and ST-LINK utility SWV allows to select the Stimulus to display. On the other hand it is quite straight forward to make some clone of ITM\_SendChar() function using any of the 31 stimulus port. Can be useful in a very verbose system to set a trace library which split trace between stimulus based on their importance (info, debug, error) or there source.

# 7.4 Semihosting

Semihosting is a mechanism that enables code running on an ARM<sup>®</sup> target to communicate and use the Input/Output facilities on a host computer that is running a debugger.

Examples of these facilities include keyboard input, screen output, and disk I/O. For example, this mechanism can be used to enable functions in the C library, such as

Printf debugging AN4989

printf() and scanf(). It can also allow to use the screen and keyboard of the host instead of having a screen and keyboard on the target system.

This is useful because development hardware often does not have all the input and output facilities of the final system. Semihosting enables the host computer to provide these facilities.

However, the user has to be aware of the following drawbacks:

- Semihosting only works during a debug session. Otherwise, the program gets stuck in the first printf() routine reached.
- Since semihosting uses breakpoint instruction and host dependent code, it has significant and unpredictable impact on performance.

Semihosting depends on the library provided by the IDE. The next sections present how to set semihosting using the three main IDEs covered in this application note.

#### 7.4.1 IAR™ EWARM

IAR™ EWARM provides a highly integrated semihosting feature, enabled by default.

Figure 48 shows how to check if it is the case for the project in **Options** -> **General options** -> **Library Configuration Pane**.

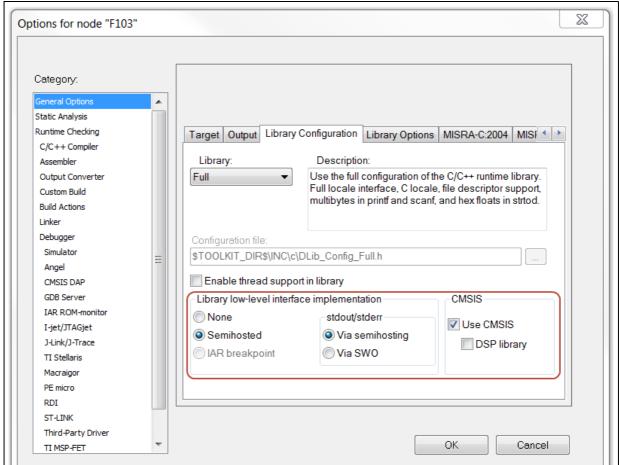

Figure 48. Semihosting configuration in IAR™

AN4989 Printf debugging

In such a case, simply use printf() / scanf() functions in the code.

Input and output of the program are displayed in the Terminal I/O window.

## 7.4.2 Keil® MDK-ARM µVISION

Keil® has no semihosting capability.

### 7.4.3 SW4STM32

From OpenSTM32 IDE version 1.12.0 and upper, a tutorial to set semihosting is accessible in the local SW4STM32 installation as shown in *Figure 49*. Follow *Help -> Help Content -> SystemWorkbench* for STM32 User Guide.

Figure 49. Semihosting procedure in SW4STM32

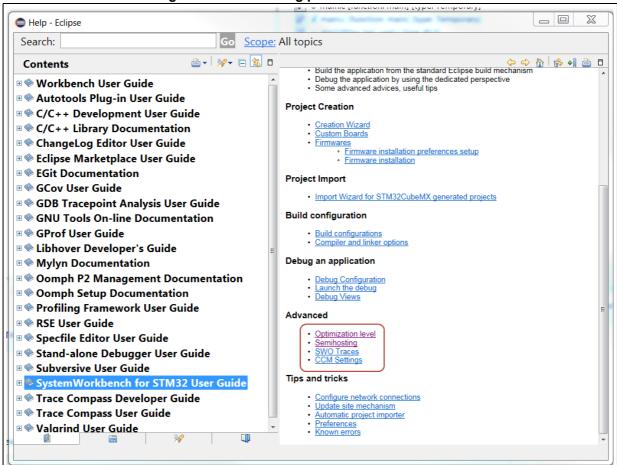

The local STM32 plugins versions are obtained through *Help* -> *About Eclipse* as shown in *Figure 50* and in *Figure 51*.

Printf debugging AN4989

Figure 50. Getting SW4STM32 reference version (1/2)

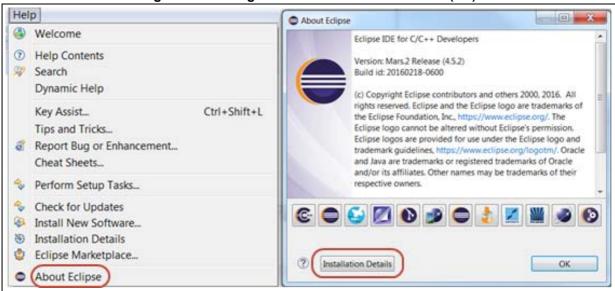

Figure 51. Getting SW4STM32 reference version (2/2)

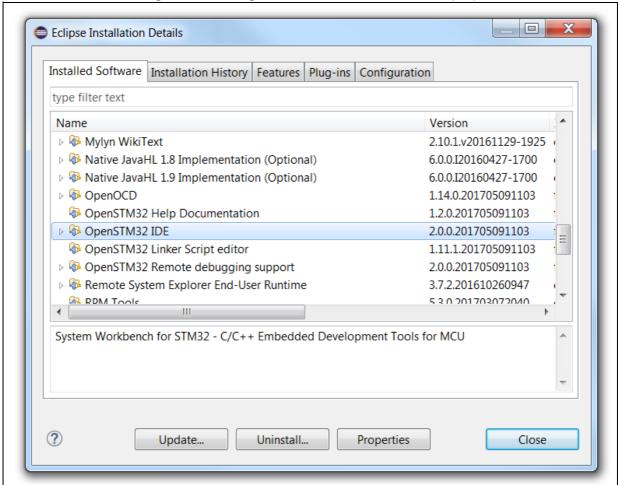

# 8 Debug through hardware exploration

As a complement to software instrumentation, a user facing a non-working system may take great advantage to monitor STM32 pin states (GPIO or clock among others) with external tools such as oscilloscopes or logic analyzers.

This chapter presents the possibilities offered by STMicroelectronics hardware kits and integrates a complete tutorial to setup the microcontroller clock output (MCO)

## 8.1 Easy pinout probing with STMicroelectronics hardware kits

All STMicroelectronics hardware kits presented in Section 2.1.1 on page 9 offers easy pinout access thanks to their Morpho or Arduino™ connectors.

The coverage of the pinout by the connectors depends on the board itself as well as on the MCU type. In most cases, a large number of GPIOs are covered.

In order to use this coverage at best, the user is advised to study the board schematics that show the connections between the MCU pins and the connectors. In association with the schematics, the board user manual presents the jumper and solder bridge configurations that modify the routing of pins to connectors.

### 8.2 Microcontroller clock output (MCO)

This feature allows to output one or more internal clock to one or more pins in order to enable measurement through an external tool, typically an oscilloscope.

It can be useful in debug context in order to check that clock settings is as per expectation and help to investigate potential error in clock tree initialization code.

### 8.2.1 Configuration with STM32CubeMX

In STM32CubeMX, MCO stands for master clock output. It is enabled by ticking the Master Clock Output option in the RCC section as shown in *Figure 52*.

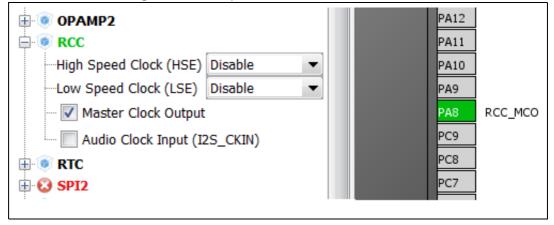

Figure 52. MCO pin selection in STM32CubeMX

This allocates a pin labeled RCC\_MCO.

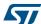

This is typically pin PA8 for all STM32 families.

For Nucleo kits, the PA8 pin is accessible on the D7 pin of the Arduino™ connector.

For other board pin configuration, please refer to the board schematics.

Depending on board or and chip families, other pins can be used if needed and available.

The *Ctrl* + *click* on RCC\_MCO pin command sequence under STM32CubeMX highlights in blue the alternate pin. An example is shown in *Figure 53*.

Figure 53. MCO alternate pin highlight exemple with L073

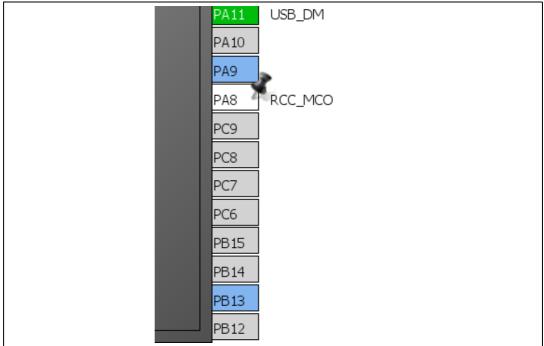

STM32CubeMX Clock Configuration pane selects the signal to route to pin and the divider as presented in *Figure 54*.

72/99 DocID030181 Rev 2

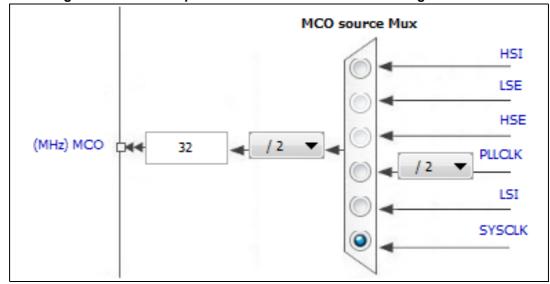

Figure 54. MCO Multiplexer in STM32CubeMX Clock Configuration Pane

The divider allows to output a signal frequency compatible with output capabilities.

#### 8.2.2 HAL\_RCC\_MCOConfig

Independently of the fact that STM32CubeMX is used or not, MCO configuration is done using the hal rcc or LL function:

stm32XXxx\_hal\_rcc.c/ stm32XXxx\_hal\_rcc.h

void HAL\_RCC\_MCOConfig( uint32\_t RCC\_MCOx, uint32\_t RCC\_MCOSource, uint32\_t RCC\_MCODiv)

Examples based on LL drivers are available in STM32Cube libraries (refer to STM32CubeProjectList.html) which configure the GPIO and the related registers depending on source and divider.

They also configure the selected GPIO accordingly:

```
/* Configure the MCO1 pin in alternate function mode */
    GPIO_InitStruct.Pin = MCO1_PIN;
    GPIO_InitStruct.Mode = GPIO_MODE_AF_PP;
    GPIO_InitStruct.Speed = GPIO_SPEED_HIGH;
    GPIO_InitStruct.Pull = GPIO_NOPULL;
    GPIO_InitStruct.Alternate = GPIO_AFO_MCO;
    HAL_GPIO_Init(MCO1_GPIO_PORT, &GPIO_InitStruct);
```

#### **Caution:** The setting of GPIO speed (OSPEED) must be carefully set.

OSPEED setting and maximum output frequency value are described in the datasheet of the related MCU in chapter I/O port characteristics.

Max Frequency values are given for a typical load of 50 pF or 10 pF.

If the measure is performed with an oscilloscope, the load of the probe circuitry must be taken into account.

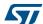

If the frequency of the signal under observation exceeds the GPIO capability (e.g. 216 MHz Sysclock on F7 while GPIO maximum frequency is 100 MHz), use a divider to produce a suitable signal.

The default value in RCC HAL function is the highest (which is good).

In case of a STM32CubeMX generated project, be aware that default value applied in generated MX\_GPIO\_init() function (executed after MCO config) is the lowest.

In case the output clock is higher than 1 MHz, it is recommended to change this.

A too low OSPEED setting can be suspected in case no signal or very noisy/flatten signal (small amplitude).

A too high setting can be suspected if a signal with a long and high amplitude dumping oscillation is observed (overshoot / undershoot).

#### 8.2.3 STM32 Series differences

STM32L4 Series also provides an LSCO (Low Speed Clock Output) on PA2 in order to output LSE or LSI, same as MCO, but with benefit to be still available during stop and standby mode.

Refer to section 6.2.15 Clock-out capability of STMicroelectronics reference manual *STM32L4x5* and *STM32L4x6* advanced *ARM*<sup>®</sup>-based 32-bit MCUs (RM035) for details.

HAL Function to call is:

void HAL\_RCCEx\_EnableLSCO(uint32\_t LSCOSource)

in stm32l4xx\_hal\_rcc\_ex.c/.h

Note:

LSCO is conflicting with UART2 TX (PA2). On Nucleo-64 board, the use of the LSCO board use and the use of the ST-LINK VCP are mutually exclusive.

SB63 must be set in order to get the LSCO signal available on Morpho and Arduino™ connectors.

Refer to the board user manual for details.

STM32F4 and STM32F7 Series devices provide two different MCO outputs given choice of four clocks each as shown in *Figure 55*. Refer also to *Appendix D: Cortex®-M debug capabilities reminder on page 97*.

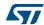

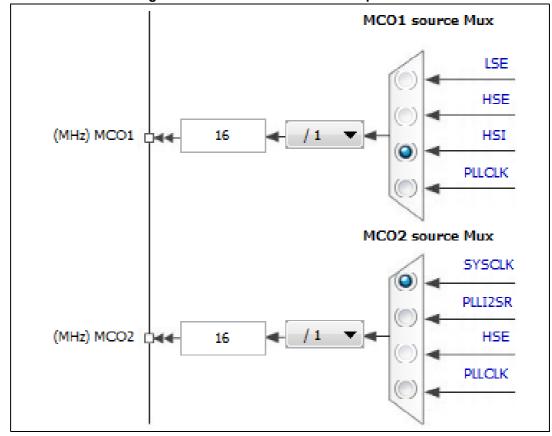

Figure 55. STM32F4/F7 dual MCO capabilities

# 9 From debug to release

It is important to have in mind that most of technics presented in this AN and suitable for debugging have to be properly cleaned to prevent problem while releasing the application.

The following action list can be used as a checklist helping to avoid the most common problems:

- Remove software BKPT instructions or take care to let them inside #ifdef DEBUG statements.
- Ensure printf() uses available data path on final product. Semihosting and SWO cause hardfault otherwise.
- Reestablish Code Optimization level.
- Implement proper Fault Handlers.
- Reset DBGMCU registers to default.

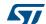

AN4989 Troubleshooting

# 10 Troubleshooting

*Table 6* summarizes solutions to overcome some of the most frequent issues faced during debug setting and operation.

**Table 6. Troubleshooting** 

| Problem                                                                                                    | Solution                                                                                                    |  |  |  |  |
|----------------------------------------------------------------------------------------------------|----------------------------------------------------------------------------------------------------|--|--|--|--|
| Connection with target lost during debug of low-power system                                               | Ensure debug in low-power in DBGMCU register is enabled. Ensure SWD pin not set in analog state. Refer to Section 4.1: SWD/JTAG pinout and to Section 4.3: Low-power case. |  |  |  |  |
| Fail to get printf via SWO                                                                                 | Refer to Section 7.3: Printf via SWO/SWV.                                                                                                    |  |  |  |  |
| An unexpected power consumption is measured for a low-power application.                                   | Check that low-power debug in DBGMCU register is OFF. Beware that this register is reset only with a POR (power-on reset).  Refer to Section 4.3.                          |  |  |  |  |
| Fail to connect to a board with Normal/System Reset                                                        | Try ConnectUnderReset / Hardware Reset connection mode. This resets SWD connection in case it has been disabled by application.  Refer to Section 4.2.                     |  |  |  |  |
| Fail to connect on board using ConnectUnderReset/Hardware using ST-LINK                                    | Ensure NRST of ST-LINK is properly connected to MCU NRST (e.g. check SB12 for Nucleo).                                                                                     |  |  |  |  |
| Fail to see clock signal on MCO output                                                                     | Ensure that the clock configured to MCO is in the supported range of the GPIO and that the OSPEED setting is correct.  Refer to Section 8.2.                               |  |  |  |  |
| Impossible to evaluate a value or a variable, or impossible to set a breakpoint at a specific line in code | Compiler optimization is probably enabled. Remove it. Refer to <i>Chapter 3: Compiling for debug</i> .                                                                     |  |  |  |  |

# Appendix A Managing DBGMCU registers

This appendix provides a tutorial for the different ways to Read/Write the DBGMCU registers with various tools and IDEs.

## A.1 By the ST-LINK utility

DBMCU registers states are preserved in case of reset. (hard or soft).

This allow to set this register thanks to ST-LINK utility independently from the IDE as in *Figure 56*.

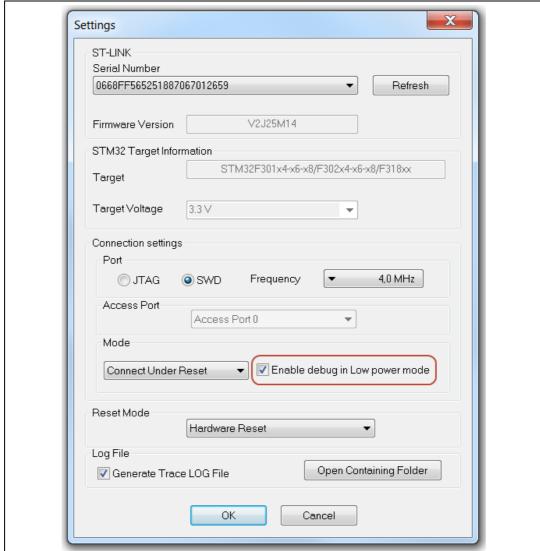

Figure 56. ST-LINK utility Enable Low-Power debug option

ST-LINK provides a tick box allowing to set all the three bits of DBMCU\_CR register at once: DBG\_STANDBY, DBG\_STOP, and DBG\_SLEEP

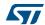

## A.2 By software

HAL and LL provide functions to set/reset DBGMCU registers.

*Figure 57* and *Figure 58* show the positions of the DBGMCU registers iwithin the LL and HAL libraries.

Figure 57. DBMCU Register LL Library Functions

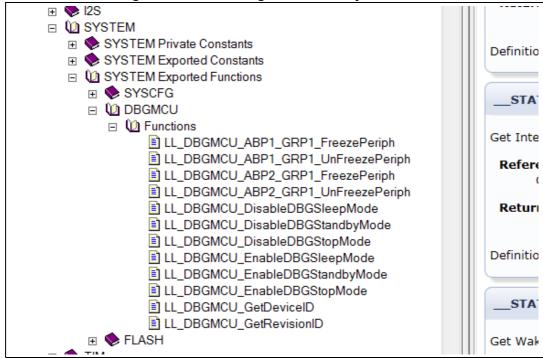

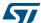

Returr ☐ Modules □ Û STM32L0xx\_HAL\_Driver □ (1) HAL Definitio HAL Private HAL Exported Constants □ W HAL Exported Macros STAT Defines HAL Exported Functions Get Star Initialization and de-initialization functions □ W Peripheral Control functions Refere Functions HAL DBGMCU DBG DisableLowPowerConfig HAL\_DBGMCU\_DBG\_EnableLowPowerConfig Returr HAL\_DBGMCU\_DisableDBGSleepMode HAL\_DBGMCU\_DisableDBGStandbyMode HAL\_DBGMCU\_DisableDBGStopMode Definitio HAL\_DBGMCU\_EnableDBGSleepMode HAL\_DBGMCU\_EnableDBGStandbyMode HAL\_DBGMCU\_EnableDBGStopMode STAT HAL\_Delay HAL\_GetDEVID Indicate HAL\_GetHalVersion

Figure 58. DBGMCU\_CR HAL Library Functions

For M0 Cortex based families (L0/F0) DBGMCU module need to be clocked by setting bit 22 of register RCC\_APB2ENR (refer to the corresponding reference manual) prior to be written.

```
RCC->APB2ENR |= RCC_APB2ENR_DBGMCUEN;
```

Some HAL macros are also available to Enable/Disable this clock.

```
__HAL_RCC_DBGMCU_CLK_ENABLE();
HAL_DBGMCU_EnableDBGStandbyMode();
HAL_DBGMCU_EnableDBGStandbyMode();
HAL_DBGMCU_EnableDBGSleepMode();
__HAL_RCC_DBGMCU_CLK_DISABLE();
```

# A.3 By debugger

In order to avoid debugging specific lines in the source code, there are several possibilities to set DBGMCU registers through debugger interfaces or scripts.

47/

80/99 DocID030181 Rev 2

#### **IAR™ EWARM**

Read/Write of DBGMCU registers is possible through the register window as shown in *Figure 59*:

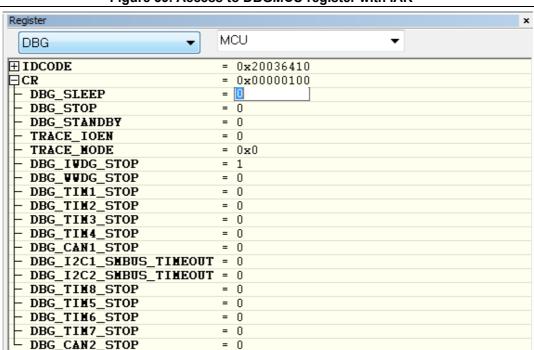

Figure 59. Access to DBGMCU register with IAR™

In case a more permanent setup is required EWARM C-SPY $^{\$}$  debugger macros enable to define <code>execUserSetup()</code>, which is executed at debugger start prior to program execution.

Figure 60 shows the Project Option Debugger -> Setup Pane.

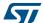

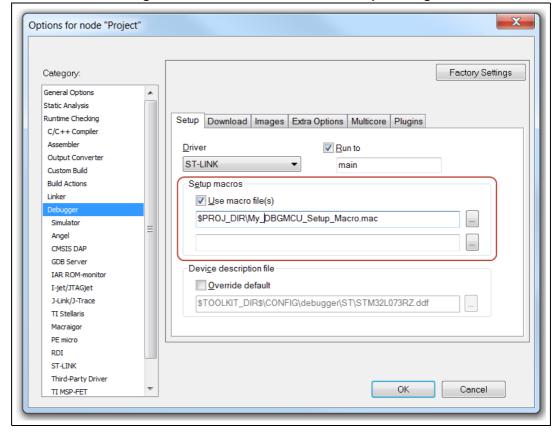

Figure 60. EWARM C-SPY® Macro script setting

A basic sample code of execUserSetup() function used to enable low-power debug on L0 is provided below:

```
execUserSetup(){/* Write a message to the debug log */
  __message "L0 DBGMCU Setup IAR Macro \n";

_writeMemory32 (0x00400000, 0x40021034, "Memory"); // Enable clock DBG
  _writeMemory32 (0x00000007, 0x40015804, "Memory"); // Enable low-power
Debug in DBG_CR
  _writeMemory32 (0x00000001, 0x40015808, "Memory"); // DBG_APB1_FZ Timer2
Stop Enable
}
```

For further information about feature offer by C-SPY<sup>®</sup> macros please refer to *C-SPY*<sup>®</sup> *Debugging Guide* available in IAR Help Menu and on www.iar.com.

Note: IAR™ enables Low-Power debug by default if connected with I-jet™ or cmis-dap compliant probes.

577

## Keil® MDK-ARM µVision

At runtime, access to the DBGMCU register is possible through *View -> System Viewer -> DBG*.

Figure 61. Accessing DBGMCU register in Keil<sup>®</sup> MDK-ARM μVision (1/2)

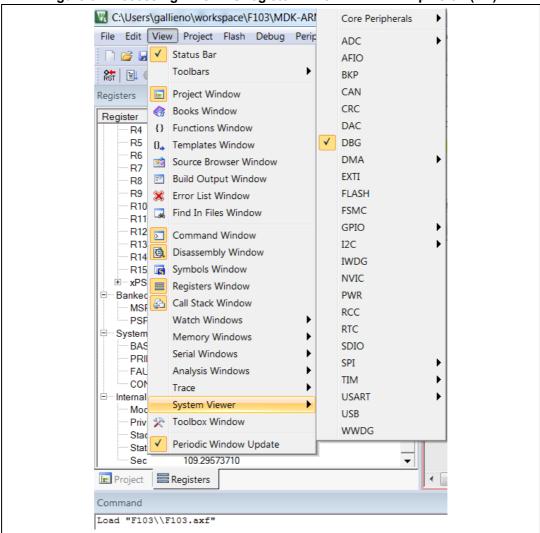

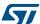

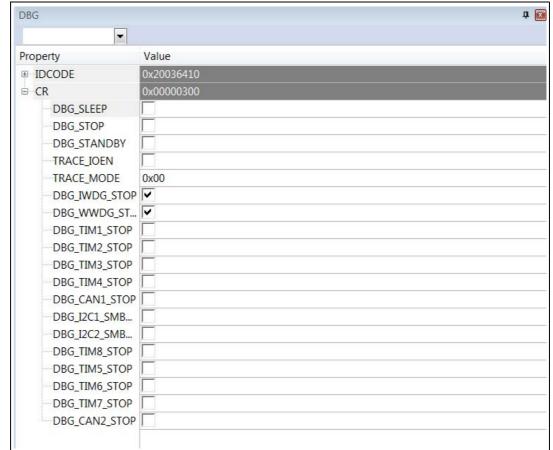

Figure 62. Accessing DBGMCU register in Keil® MDK-ARM μVision (2/2))

Each bit in the register can be set or reset independently.

For a permanent debug configuration, use Keil  $^{\!\! (\!n\!\!\!)}$  MDK-ARM  $\mu V$  ision initialization file capability.

Debugger script files are plain text files that contain debugger commands. These files are not created by the tools. The user must create them to suit his specific needs. Typically, they are used to configure the debugger or to setup or initialize something prior to running the program.

Figure 63 shows initialization script setting in Project option -> Debug Pane.

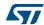

Figure 63. Keil<sup>®</sup> Initialization script setting

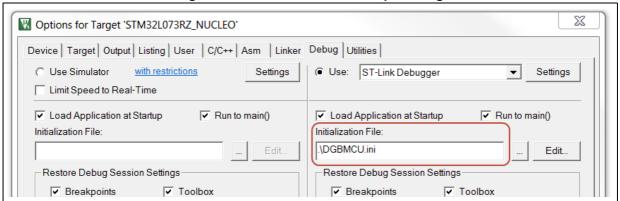

Sample code for Init file setting DBGMCU registers on M0 based MCU (Clock enabling)

```
FUNC void DBGMCUSetup (void) {

// DBGMCU configuration
   _WDWORD(0x40021034, 0x00400000); // Enable clock DBG
   _WDWORD(0x40015804, 0x00000007); // DBG_CR
   _WDWORD(0x40015808, 0x00000001); // DBG_APB1_FZ

}
DBGMCUSetup();
```

For further information regarding Keil  $^{@}$  MDK-ARM  $\mu$ Vision initialization script, refer to http://www.keil.com.

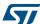

#### SW4STM32

By default, SW4STM32 performs the following configuration of DBGMCU:

- Enable Low-Power debug
- Freeze IWDG and WWDG while halt.

Since version V2.0.0 of SW4STM32, this default setting can be changed through the OpenOCD Generator Options GUI in **Debug Configuration** -> **Debugger Pane** by clicking on the Show generator options as presented in *Figure 64*.

Figure 64. Access to Generator Options in SW4STM32 V2.0.0

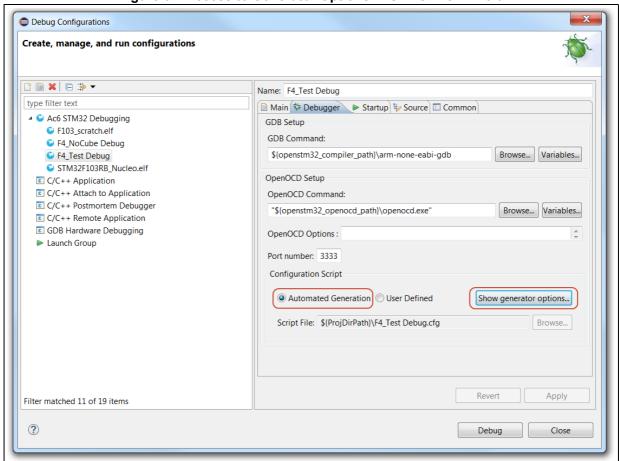

DBGMCU options are available under Reset Mode in the Mode Setup group as shown in *Figure 65*.

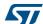

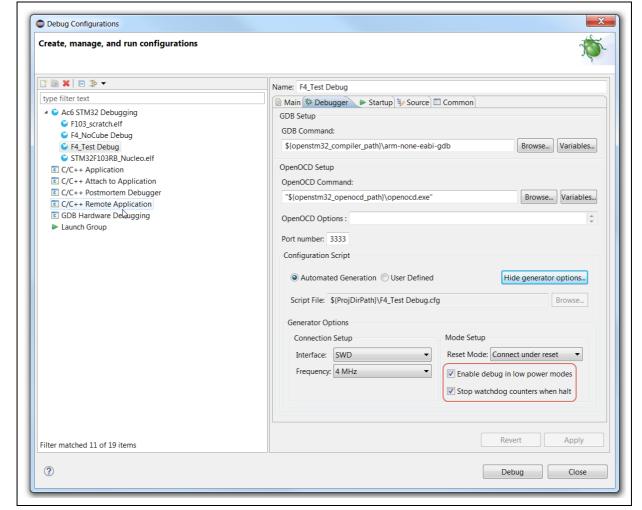

Figure 65. Generator Options debug MCU in SW4STM32 V2.0.0

If needed, the DBGMCU value can be changed at run time through the I/O Registers window as shown in *Figure 66*.

- -🗱 Variables 🗣 Breakpoints 🍕 Expressions 👭 Registers 📼 I/O Registers 🗯 👼 Signals 🛋 Modules 8 i Double-click on register to fetch value De 🖺 Register Hex value Binary value Reset val... Access Address ⊳ 🗁 ADC An ▷ CAN Co ⊳ 🗁 DAC Dig ▲ B DBG De 0xE00420... De ▶ IIII IDCODE 0x000000... READ-O... 0xE00420... DB △ 1010 CR 0x00000307 0000000000000000000001100000 0x000000... READ-W... 0xE00420... DB 1 Set DBG\_SLEEP [bit 0] DB 0x1 DBG\_STOP [bit 1] 0x1 1 DB DBG\_STANDBY [bit 2] 0x1 DB 1 TRACE\_IOEN [bit 5] 0x0 0 TR ■ TRACE\_MODE [bits 7-6] 00 0x0 TR DBG\_IWDG\_STOP [bit 8] 0x1 1 DB DB DBG\_WWDG\_STOP [bit 9] 0x1 1 DBG\_TIM1\_STOP [bit 10] 0x0 0 DB DBG\_TIM2\_STOP [bit 11] 0x0 0 DB DBG\_TIM3\_STOP [bit 12] 0x0 0 DB DBG\_TIM4\_STOP [bit 13] 0x0 0 DB DBG\_CAN1\_STOP [bit 14] 0x00 DB DBG\_I2C1\_SMBUS\_TIMEOUT [bit 15] 0x0 0 DB DBG\_I2C2\_SMBUS\_TIMEOUT [bit 16] 0 DB 0x0 DBG\_TIM8\_STOP [bit 17] 0x0 0 DB DBG\_TIM5\_STOP [bit 18] 0x0 0 DB DBG\_TIM6\_STOP [bit 19] 0x0 0 DB DBG\_TIM7\_STOP [bit 20] 0x0 0 DB DBG\_CAN2\_STOP [bit 21] 0x0 0 DB CR ▶ ⇒ CRC

Figure 66. Runtime R/W access to DBGMCU register with SW4STM32

Note: All DBGMCU registers values are kept while reset. Pay attention to not let a debug or unwanted state when returning to normal execution. (refer to Chapter 9: From debug to release on page 76).

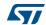

# Appendix B Use Nucleo "cutted" ST-LINK as stand-alone VCP

As stated in Section 7.2: Printf via UART on page 59, it is required to have an adapter between MCU and PC to setup a proper serial connection.

Design constraints may prevent to use the default UART connected to VCP, or may require another serial connection with the PC.

In such a case, it is simpler and cheaper to use another Nucleo board instead of getting the appropriate RS232 level shifter.

The "Cuttable PCB" capabilities of the Nucleo-64 and Nucleo-144 boards represent their capacity to disconnect on-board ST-LINK from STM32 application part.

The simple way to disconnect the ST-LINK part from the MCU application part is to power off the MCU by removing jumper J5. This is indicated by the fact that LED LD3 is off when a USB cable is connected. This configuration is presented in As show in *Figure* 67.

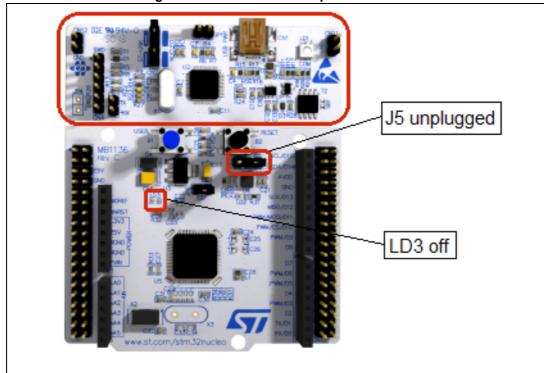

Figure 67. ST-LINK cuttable part of Nucleo

In this case the ST-LINK part can be used as a stand-alone module.

- As debugger interface to program and debug an external application as documented in the user manual
  - STM32 Nucleo-144 board: section 6.3.4 of Using ST-LINK/V2-1 to program and debug an external STM32 application (UM1974)
  - STM32 Nucleo-64 board: Using ST-LINK/V2-1 to program and debug an external STM32 application (UM1724)
- 2. As an alternative and/or additional Virtual-COM port

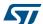

Any available UART of the STM32 application can be connected to the CN3 connector of the ST-LINK part.

*Figure 68* illustrates a project using NUCLEO-F302R8 is using ST-LINK part of a NUCLEO-L476RG for connection of UART1 to the host.

UART1 RX PC5 is routed via Morpho Connector CN10 Pin 6 to CN3 TX of NUCLEO-L476RG ST-LINK.

UART1 TX PC4 is routed via Morpho Connector CN10 Pin 34 to CN3 RX of NUCLEO-L476RG ST-LINK.

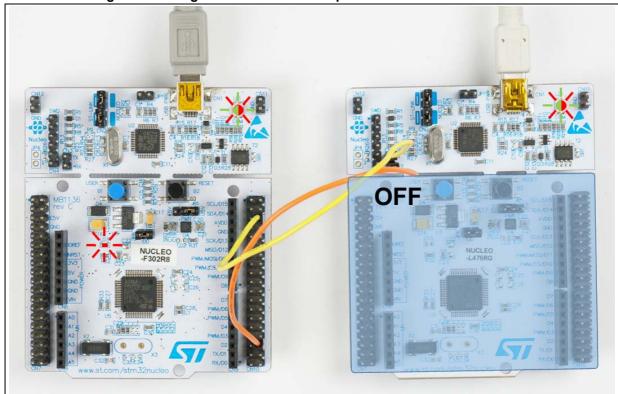

Figure 68. Using ST-LINK stand-alone part of Nucleo-L476RG as VCP

With this setup, on the PC side, two Virtual-COM ports are available with potentially two different serial channels:

- 1. Nucleo-F302R8 UART2 (native default VCP) to COM4
- 2. Nucleo-F302R8 UART1 (VCP through Nucleo-L476RG) to COM8

47/

90/99 DocID030181 Rev 2

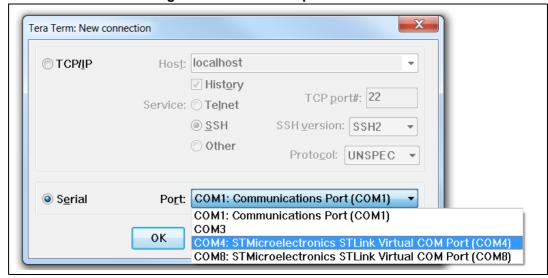

Figure 69. Virtual-COM port on PC side

Note:

This usage implies to have several targets connected to a single host PC.

In order to properly identify the target and the VCP, refer to *Appendix C: Managing various targets on the same PC*.

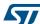

# Appendix C Managing various targets on the same PC

This appendix provides hints to identify and control the connection to a specific target among several ones using ST-LINK probe.

Each ST-LINK connection is identified by a serial number.

In order to correlate a serial number with a board, it is advised to use the ST-LINK utility.

Open the setting pane (*Target -> Settings*).

At the top of the screen, the serial number pick list contains all connected ST-LINK probes. By selecting one, access to the target is generated, making blinking of the related ST-LINK LED switch from red to green.

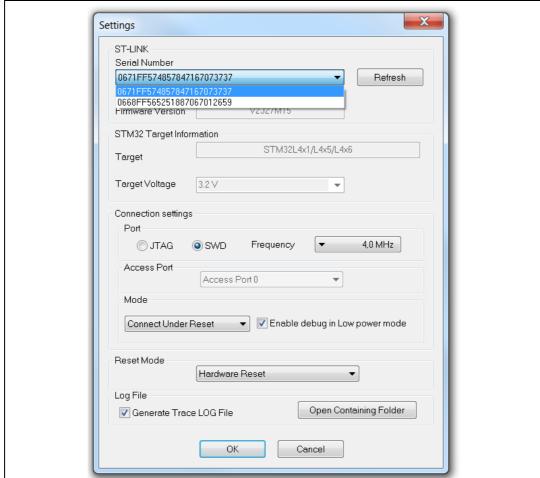

Figure 70. ST-LINK utility target selection pick list

Once the target is identified, it is possible to copy the S/N from the console in the clip-board as shown in *Figure 71*.

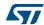

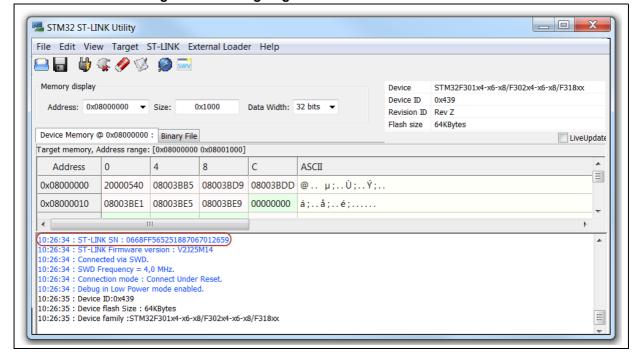

Figure 71. Getting target ST-LINK S/N from the console

The next sections detail the selection of a specific target with each of the main IDEs considered in this application note.

#### IAR™ EWARM

The first time a debug session is launched while several targets are connected, a Debug Probe Selection window pops up.

A list of connected targets is displayed, identified by the last four bytes of the ST-LINK S/N as illustrated in *Figure 72*.

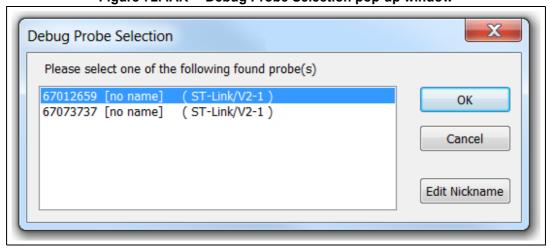

Figure 72. IAR™ Debug Probe Selection pop-up window

It is recommended to use the Edit Nickname feature to ease board identification in anticipation of further connection as shown in *Figure 73*.

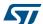

Debug Probe Selection

Please select one of the following found probe(s)

67012659 [NUCLEO-F302R8] (ST-Link/V2-1)
67073737 [NUCLEO-L476RG] (ST-Link/V2-1)

Cancel

Edit Nickname

Figure 73. IAR™ Debug Probe Selection with nickname

**Important:** The pop-up window is displayed only at first time. The selection made is then applied by default to further connections. Changing this initial selection requires that the "Debug Probe Selection" display is forced by setting the "Always prompt for probe selection" option in **Option** -> **ST-LINK** -> **Setup** as shown in **Figure** 74.

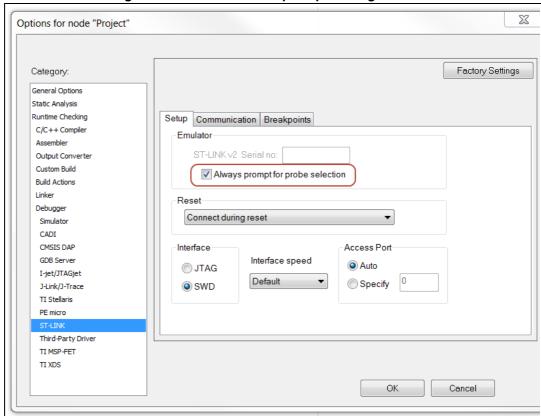

Figure 74. Probe selection prompt setting on IAR™

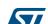

94/99 DocID030181 Rev 2

### Keil® MDK-ARM µVision

The list of connected targets is visible in ST-LINK debug pane (*Options -> Debug -> ST-LINK -> Settings -> Debug Pane*) as presented in *Figure 75*.

Figure 75. Keil® ST-LINK selection

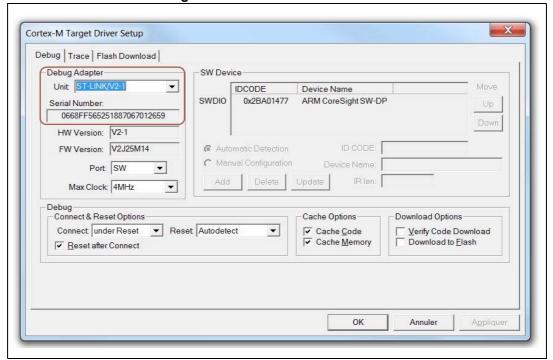

In the Debug Adapter section, the pick list allows to select among all connected targets.

At selection it can be observed a brief activity of the ST-LINK LED of the related board and the Serial Number is displayed.

The selection is stored for the next connections.

#### SW4STM32

It is possible to force the connection to a specific target using the ST-LINK S/N. In **Debug Configurations** -> **Debugger Pane**, add the following OpenOCD option:

```
-c hla_serial [ST-LINK S/N]
```

Figure 76 illustrates the setting of an OpenOCD option for forcing a connection.

Debug Configurations Create, manage, and run configurations Name: F4\_Test Debug type filter text Main 

Boundary Debugger 

Startup 

Source 

Common

Common

Common

Common

Common

Common

Common

Common

Common

Common

Common

Common

Common

Common

Common

Common

Common

Common

Common

Common

Common

Common

Common

Common

Common

Common

Common

Common

Common

Common

Common

Common

Common

Common

Common

Common

Common

Common

Common

Common

Common

Common

Common

Common

Common

Common

Common

Common

Common

Common

Common

Common

Common

Common

Common

Common

Common

Common

Common

Common

Common

Common

Common

Common

Common

Common

Common

Common

Common

Common

Common

Common

Common

Common

Common

Common

Common

Common

Common

Common

Common

Common

Common

Common

Common

Common

Common

Common

Common

Common

Common

Common

Common

Common

Common

Common

Common

Common

Common

Common

Common

Common

Common

Common

Common

Common

Common

Common

Common

Common

Common

Common

Common

Common

Common

Common

Common

Common

Common

Common

Common

Common

Common

Common

Common

Common

Common

Common

Common

Common

Common

Common

Common

Common

Common

Common

Common

Common

Common

Common

Common

Common

Common

Common

Common

Common

Common

Common

Common

Common

Common

Common

Common

Common

Common

Common

Common

Common

Common

Common

Common

Common

Common

Common

Common

Common

Common

Common

Common

Common

Common

Common

Common

Common

Common

Common

Common

Common

Common

Common

Common

Common

Common

Common

Common

Common

Common

Common

Common

Common

Common

Common

Common

Common

Common

Common

Common

Common

Common

Common

Common

Common

Common

Common

Common

Common

Common

Common

Common

Common

Common

Common

Common

Common

Common

Common

Common

Common

Common

Common

Common

Common

Common

Common

Common

Common

Common

Common

Common

Common

Common

Common

Common

Common

Common

Common

Common

Common

Common

Common

Common

Common

Common

Common

Common

Common

Common

Common

Common

Comm ■ STM32 Debugging GDB Setup F103\_scratch.elf GDB Command: F4\_NoCube Debug Browse... Variables... F4\_Test Debug  $\label{lem:compiler_path} $$ \operatorname{s-m-none-eabi-gdb} $$$ STM32F103RB\_Nucleo.elf OpenOCD Setup C/C++ Application C/C++ Attach to Application OpenOCD Command: C/C++ Postmortem Debugger "\${openstm32\_openocd\_path}\openocd.exe" Browse... Variables... C/C++ Remote Application **©** GDB Hardware Debugging OpenOCD Options: "-c hla\_serial 0673FF575056805087055344" Launch Group Port number: 3333 Configuration Script Automated Generation User Defined Show generator options... Script File: \${ProjDirPath}\F4\_Test Debug.cfg Browse... Revert Apply Filter matched 11 of 19 items ? <u>D</u>ebug Close

Figure 76. Forcing specific ST-LINK S/N with SW4STM32

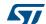

# Appendix D Cortex<sup>®</sup>-M debug capabilities reminder

STM32 families debug capabilities depend on their Cortex<sup>®</sup>-M type.

Table 7. STM32 Series vs. debug capabilties

| STM32<br>Series 😜 | Cortex type | SWD | JTAG | ETM                | swo | Hardware breakpoints | Core<br>Reset | MCO <sup>(1)</sup> |
|-------------------|-------------|-----|------|--------------------|-----|----------------------|---------------|--------------------|
| L0/F0             | M0/0+       | Yes | No   | No                 | No  | 4                    | No            | 1                  |
| F1/L1/F2          | M3          | Yes | Yes  | Yes <sup>(2)</sup> | Yes | 6                    | Yes           | 1                  |
| F3/F4/L4          | M4          | Yes | Yes  | Yes <sup>(2)</sup> | Yes | 6                    | Yes           | 2 <sup>(2)</sup>   |
| F7/H7             | M7          | Yes | Yes  | Yes <sup>(2)</sup> | Yes | 8                    | Yes           | 2 <sup>(2)</sup>   |

<sup>1.</sup> Microcontroller Clock Output (refer to Section 8.2: Microcontroller clock output (MCO) on page 71)

For more details, refer to the related Cortex<sup>®</sup> ARM<sup>®</sup> documentation.

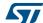

<sup>2.</sup> Depends on package size. Check availability in the Pin Allocation Table in the related datasheet.

Revision history AN4989

# **Revision history**

Table 8. Document revision history

| Date        | Revision | Changes                             |  |
|-------------|----------|-------------------------------------|--|
| 16-Jun-2017 | 1        | Initial release.                    |  |
| 29-Jun-2017 | 2        | Added Table 1: Applicable products. |  |